# **ICT A MOBILNÍ DOTYKOVÁ ZAŘÍZENÍ VE VÝUCE**

# PhDr. Jan Lavrinčík, Ph.D.

**Podpora kompetencí vedoucích pedagogických pracovníků při implementaci digitálních technologií do života školy/školského zařízení**

# **STUDIJNÍ TEXTY K DISTANČNÍMU VZDĚLÁVÁNÍ**

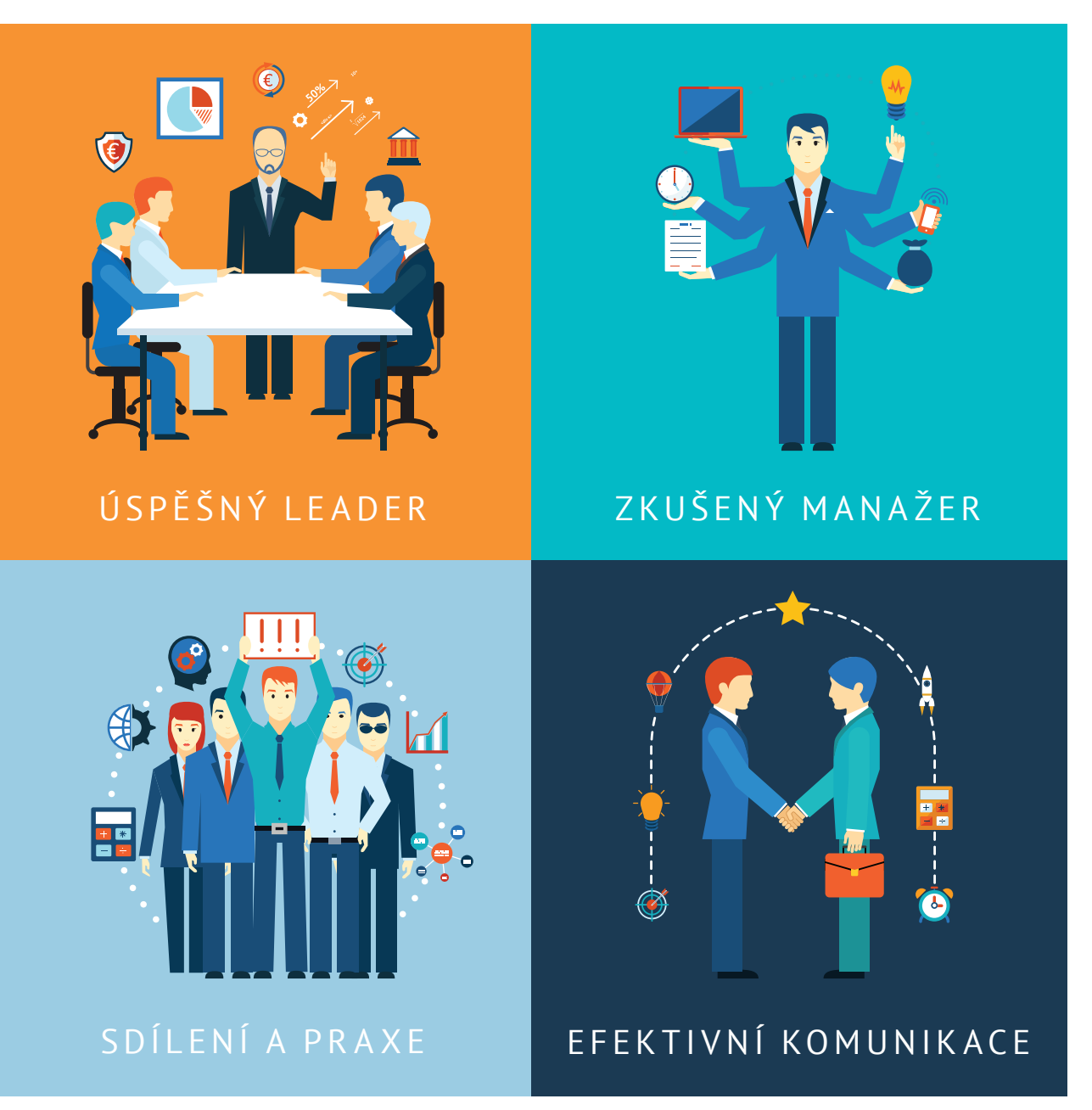

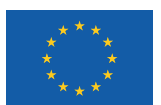

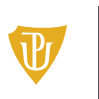

Pedagogická fakulta Univerzita Palackého<br>v Olomouci

Tato publikace je výstupem projektu Kompetence leadera úspěšné školy, reg. č. CZ.02.3.68/0.0/0.0/16\_032/0008145

Jméno řešitele: Ing. Alena Opletalová, Ph.D.

Název díla: Ict a mobilní dotyková zařízení ve výuce Autor: PhDr. Jan Lavrinčík, Ph.D. a řešitelský kolektiv projektu Centra celoživotního vzdělávání Pedagogické fakulty Univerzity Palackého v Olomouci.

URL autora: www.ccv.upol.cz URL odkaz na původní dílo: www.klus.upol.cz

# $(C) (\hat{\mathbf{f}})$   $(D)$  CC BY-SA 4.0

Ict a mobilní dotyková zařízení ve výuce by Autor: PhDr. Jan Lavrinčík, Ph.D.a řešitelský kolektiv projektu Centra celoživotního vzdělávání Pedagogické fakulty Univerzity Palackého v Olomouci is licensed under CC BY-SA 4.0.

To view a copy of this license, visit http://creativecommons.org/licenses/by-sa/4.0

# **ICT A MOBILNÍ DOTYKOVÁ ZAŘÍZENÍ VE VÝUCE**

# **OBSAH**

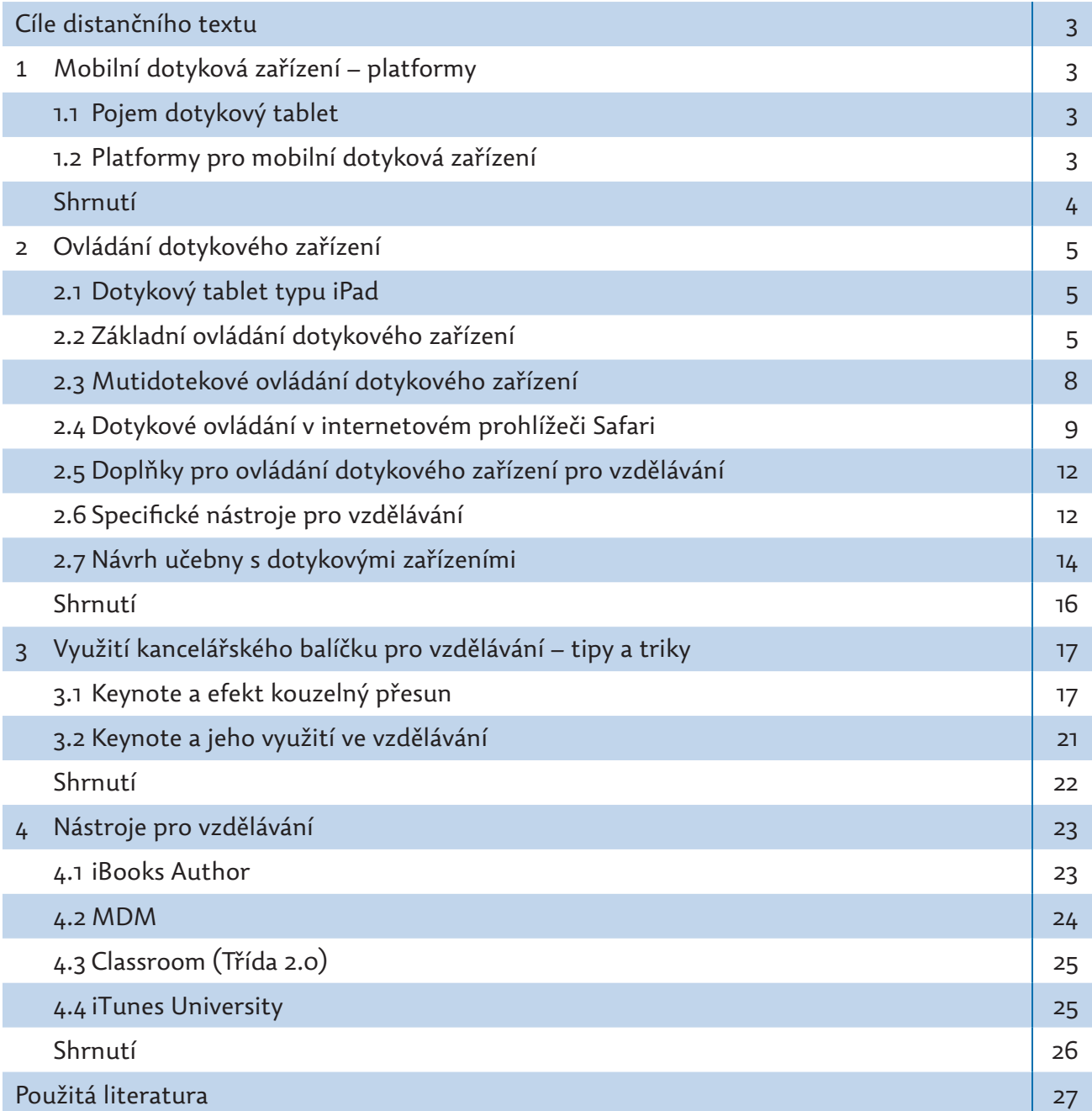

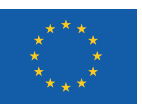

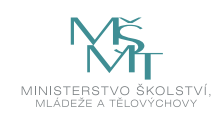

# **CÍLE DISTANČNÍHO TEXTU**

- Definovat pojem dotykový tablet.
- Popsat jednotlivé platformy dotykového tabletu.
- y Vysvětlit princip ovládání dotykového tabletu.
- Popsat využití multidotekového ovládání počítačového tabletu.
- Seznámit čtenáře s aplikací Keynote z balíčku iWork.
- Popsat princip práce s kancelářským balíčkem iWork.
- Seznámit čtenáře s nástroji pro vzdělávání a správou zařízení ve vzdělávání.
- Popsat systém práce s aplikacemi iBooks Author a Classroom.

# 1 **MOBILNÍ DOTYKOVÁ ZAŘÍZENÍ – PLATFORMY**

### **1.1 Pojem dotykový tablet**

Termín tablet se v současné době požívá pro označení mobilního počítače ve tvaru obdélníkové desky, kde více než 70 % čelní strany zaujímá velká dotyková obrazovka. Většina ovládání je realizována dotykem na obrazovku a minimem hardwarových tlačítek. Tradiční klávesnice je nahrazena softwarovou (někdy též používaný výraz plovoucí klávesnice), ale jako příslušenství lze dokoupit tradičně řešenou nebo specificky řešenou hardwarovou klávesnici. Za předchůdce současných moderních tabletů můžeme považovat Dynabook z roku 1968. Na přelomu let 2000 a 2001 experimentovala s tímto typem zařízení bez valného úspěchu i společnost Microsoft. Přelomového významu a rozšíření získal tablet až v roce 2010 ve spojení se speciálním mobilním operačním systémem. (Lavrinčík, 2015)

### **1.2 Platformy pro mobilní dotyková zařízení**

V současné době je na trhu několik řešení, která se liší zejména výrobcem a zvoleným operačním systémem. Se systémem potom souvisí velikost úhlopříčky displeje, systém zabezpečení, koupě aplikací nebo integrace do školní počítačové sítě. (Lavrinčík, 2015)

Podle operačního systému můžeme tablety dělit do tří skupin:

- Apple iOS nebo Apple iPadOS;
- Android:
- Windows.

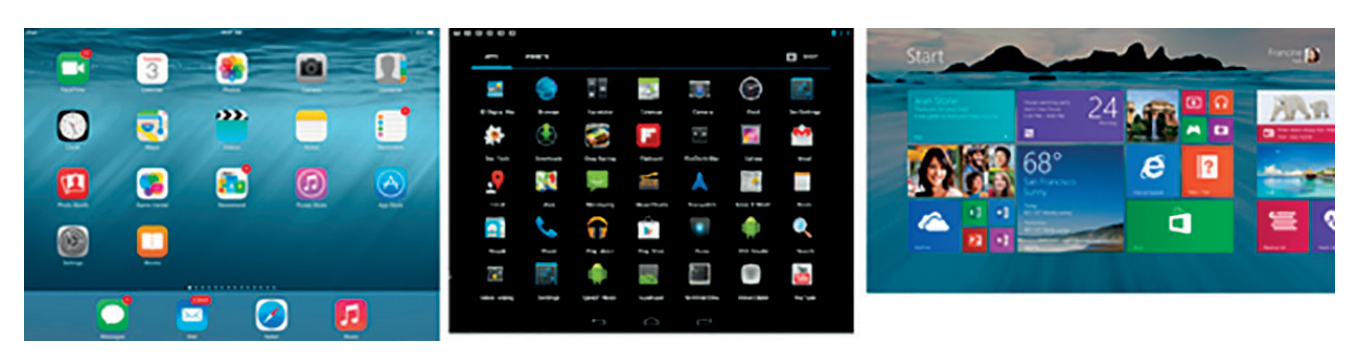

**Obrázek 1:** *Ukázka rozhraní mobilních operačních systémů (Lavrinčík, 2015)*

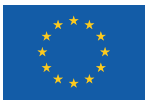

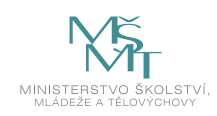

Apple iOS a iPadOS jsou operační společností Apple určeny pro dotykové tablety. Systémy už mají za sebou od roku 2010 poměrně značný vývoj. Stáří zařízení zde z velké části rozhoduje o tom, jak budeme moci nainstalovat systém. Nový operační systém iPadOS podporuje zařízení až od iPad Air 2, to znamená od roku výroby 2015 a novější. Pro vzdělávání však není až tolik důležitá nejnovější verze operačního systému Apple, ale spíše osoba učitele a jeho nápady, jak zařízení ve výuce využít.

Operační systém Android je díky otevřenější platformě dostupný u většího spektra zařízení a zejména i u levnějších zařízení. Systému však chybí jednoduchost pro vzdělávání a zejména větší rozmanitost aplikací pro vzdělávání.

Operační systém Microsoft Windows se inspiroval desktopovou verzí operačního systému, ze kterého vychází s doplněním o dlaždicové prostředí Metro. Problémem je rychlost, celodenní výdrž nutná pro vzdělávání a zejména specializované aplikace pro vzdělávání v českém jazyce.

Srovnávat výše uvedené platformy není snadné, protože každá míří na jiného cílového zákazníka. Pro vzdělávání se celosvětově největší oblibě těší platforma Apple (iOS nebo iPadOS). Vzhledem k této zkušenosti se dále v tomto studijním materiálu budeme specializovat na platformu Apple pro dotykové tablety.

### **Příklad**

*Jednou z prvních škol v České republice, která se rozhodla vyzkoušet začlenit do výuky dotykové tablety typu iPad je speciální ZŠ Poděbrady, dlouhodobým testováním byl zjištěn pozitivní vliv na výuku žáků s různým typem a rozsahem znevýhodnění.*

### **Shrnutí**

- y Termín tablet se v současné době používá pro označení mobilního počítače ve tvaru obdélníkové desky, kde více než 70 % čelní strany zaujímá velká dotyková obrazovka.
- V současné době je na trhu několik řešení, která se liší zejména výrobcem a zvoleným operačním systémem.
- Podle operačního systému můžeme tablety dělit do tří skupin: Apple iOS nebo Apple iPadOS, Android, Microsoft Windows.

### **Kontrolní otázky a úkoly**

- *1. Uveďte klíčové výhody platformy dotykových tabletů založených na operačních systémech iOS a iPadOS.*
- *2. Vysvětlete, co je podle vás klíčové při výběru platformy dotykového tabletu?*
- *3. Jaký je podle vás ideální doplněk počítačového tabletu?*

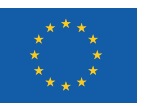

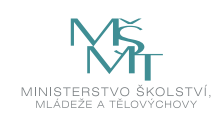

# **2 OVLÁDÁNÍ DOTYKOVÉHO ZAŘÍZENÍ**

## **2.1 Dotykový tablet typu iPad**

Počátkem roku 2010 bylo na tradiční tiskové konferenci Apple Keynote konané v Yerba Buena Center for the Arts v San Franciscu představeno nové zařízení, počítačový tablet typu Apple iPad. Zmíněné zařízení mělo dle Steva Jobse (bývalého CEO Apple) vyplnit prostor mezi "chytrým" mobilním telefonem a notebookem. Dobu, kdy běžné počítače budou nahrazovány mobilními zařízeními typu tabletů, označuje literatura jako tzv. Post-PC éru. (Lavrinčík, 2015)

### **Definice zařízení iPad (Apple, 2013)**

Apple iPad je multimediální počítač typu počítačový tablet od společnosti Apple používající operační systém iOS nebo iPadOS v příslušné verzi od Apple a lze ho použítk práci s různými multimediálními formáty včetně novin, časopisů, knih, učebnic, fotografií, videí, hudby a textových dokumentů, ale i stávajících dokumentů vytvořených v aplikaci Microsoft Office nebo PDF. (Lavrinčík, 2015)

Zařízení iPad není primárně na standardní platformě tablet-PC a procesorech Intel x86, ale je založeno na procesorové platformě ARM. Uvedenou architekturu procesorů vyvinula a dále aktualizuje firma ARM Limited ve Velké Británii. Nespornou výhodou těchto procesorů je nižší spotřeba než u konkurenčních platforem a konfigurovatelný počet procesorových a grafických jader, což umožňuje vytvořit optimalizovaný procesor pro dané mobilní zařízení. Od verze procesoru A6 (iPhone 5 a iPad 4) si Apple mimo jiné vyvíjí vlastní architekturu jader. Ve třetím kvartálu roku 2013 přišel Apple na trh s dvoujádrovým procesorem A7, který je prvním 64bitovým procesorem založeným na platformě ARM. Taktovací frekvence se u řady A7 pohybují mezi 1,3 – 1,4 GHz. Zařízení je vybaveno řadou senzorů: např. akcelerometrem, senzorem pro automatickou regulaci jasu nebo gyroskopem. Lze jej používat v režimu jak na výšku, tak i na šířku. Na podzim roku 2014 přinesl Apple další inovaci procesoru pod názvem Apple A8. Čip Apple A8 obsahuje dvojnásobný počet tranzistorů, je vyráběn pokročilejší výrobní technologií a procesorová část je až o 25 % rychlejší. Grafická část je potom rychlejší až o 50 %, což nabízí pokročilejší grafické možnosti u nových aplikací. Procesor v rámci koprocesorové části M8 obsahuje standardní senzory typu akcelerometr, gyroskop a dále barometr, díky čemuž je schopen u denních aktivit měřit i chůzi do schodů nebo běh do kopců (Lavrinčík, 2015). V roce 2017 přišel Apple s dalším velkým skokem, a to s procesorem A11 s Neural Enginem pro vyspěle strojové učení. Díky tomu bylo možné například využít nových metod při konstrukci vstupního zabezpečení pomocí skenování obličeje. Další inovace představují například nové čočky a procesory, které dělají z iPadu nástroj, na kterém lze k výuce využívat rozšířenou realitu.

## **2.2 Základní ovládání dotykového zařízení**

Celý dotykový tablet (až na výjimky v podobě zapínání a vypínání, ovládání hlasitosti, spuštění hlasové asistentky Siri apod.) ovládáme pomocí rozměrné dotykové obrazovky s kapacitní technologií prstem nebo speciálním stylusem Apple Pencil nebo jiným od výrobce třetích stran. (Gregor, 2011)

Operační systém s označením iOS se vyznačuje minimální zátěží akumulátoru, rychlým rozhraním, bezpečnostními prvky zabraňujícími instalaci nechtěného softwarua zejména intuitivním ovládáním (snadným pochopením bez čtení rozsáhlých uživatelských příruček). V první řadě stojí za zmínku odlišná filozofie celého systému, kde standardně nelze vytvářet systém složek a do nich ukládat dokumenty a jiné soubory. Soubory se primárně ukládají ke každé aplikaci zvlášť nebo do úložiště iCloud Drive – tím ubývá jeho kapacita dostupná zdarma. (Harrington, 2009) V operačním

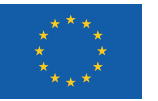

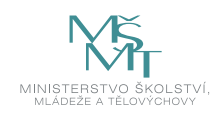

systému iOS 9 a novější, iCloud lze rozraní povýšit na verzi iCloud Drive, který funguje podobně jako DropBox a podobné služby. (Lavrinčík, 2015)

Dalším rozdílným elementem je systém nákupu aplikací, které lze koupita nainstalovat pouze pomocí centrálního elektronického obchodu App Store. Uživatel nemá možnost zde kopírovat jinou než společností Apple ověřenou aplikaci. Nákupem aplikací z centrálního místa je v souladu s platnou legislativou dosaženo vysoké míry bezpečnosti a uživatelského komfortu.

Ovládání iPadu můžeme rozdělit na možnosti ovládání jedním prstem nebo ovládání více prsty současně (multidotekové ovládání). Všechny aplikace jsou na iPadu seřazeny do mřížky aplikací na jednotlivých obrazovkách, mezi nimiž může uživatel pohybem prstu listovat (Harsha, 2012). Na jednu stránku se na iPadu vejde až 20 aplikací a několik do spodního docku. V dolní části jsou v podbarveném pruhu nejčastěji používané aplikace, které se při průchodu obrazovkami nemění (ve standardním rozložení Safari, Mail, Obrázky nebo Hudba). V novějších verzích iOS a iPadOS je tento panel podobný tomu, který známe z desktopového operačního systému macOS. (Lavrinčík, 2015)

Když máme nainstalováno větší množství aplikací, procházení a hledání na jednotlivých obrazovkách je zdlouhavé. Nejrychlejší je položit prst na obrazovku mimo aplikaci a táhnout jím kousek dolů a vyjede panel vyhledávání v iPadu (viz obrázek níže).

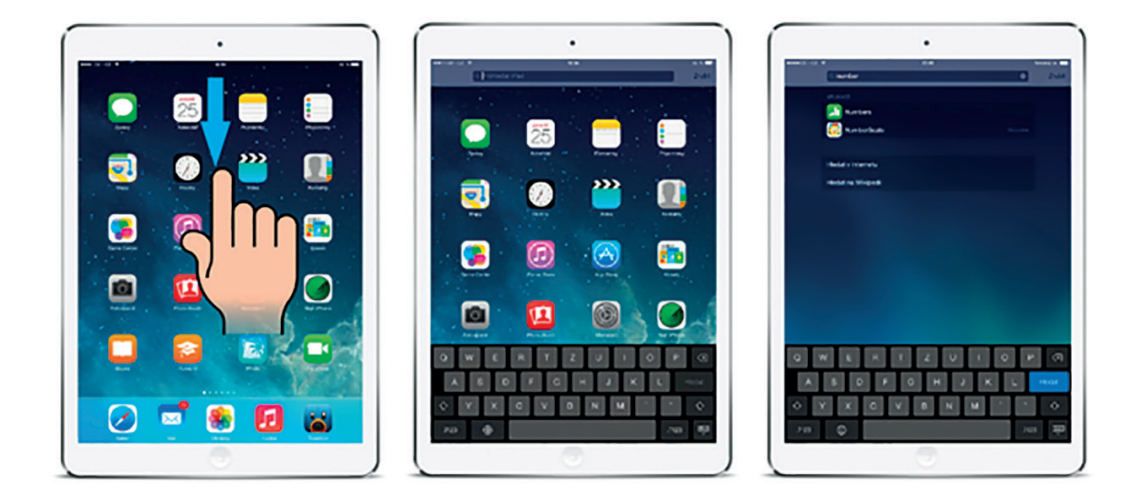

**Obrázek 2:** *Vyhledávání v tabletu iPad (Lavrinčík, 2015)*

Zároveň s panelem vyjede od spodního okraje i plovoucí klávesnice, pomocí níž můžeme vepsat do horního řádku hledaný výraz. Po jeho zadání se objeví ikony nebo výskyty hledaného klíčového slova (prohledává nejen aplikace, ale i například emaily). S plovoucí klávesnicí můžeme ještě dále pracovat (viz obrázek níže). Měnit její polohu (posouvat nahoru, dolů), zmenšit ji stáhnutím k okrajům či podržením prstu na samohlásce nebo souhlásce napsat například diakritické znaménko. Pokud se chystáme napsat háček či čárku pomocí klávesy pro čárku a háček, musíme myslet na obrácené pořadí zadávání, než jsme zvyklí z běžných PC –nejprve zapíšeme hlásku a teprve poté diakritické znaménko. (Harvell, 2013)

*Poznámka: V iOS 8 a novějším po zobrazení horního panelu pro vyhledávání zmizne mřížka aplikací. Vyhledávání lze rozšířit mimo aplikace, zprávy a emaily v iPadu i o hledání na internetu a Wikipedii.*

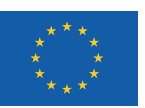

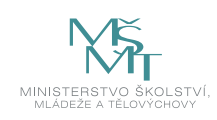

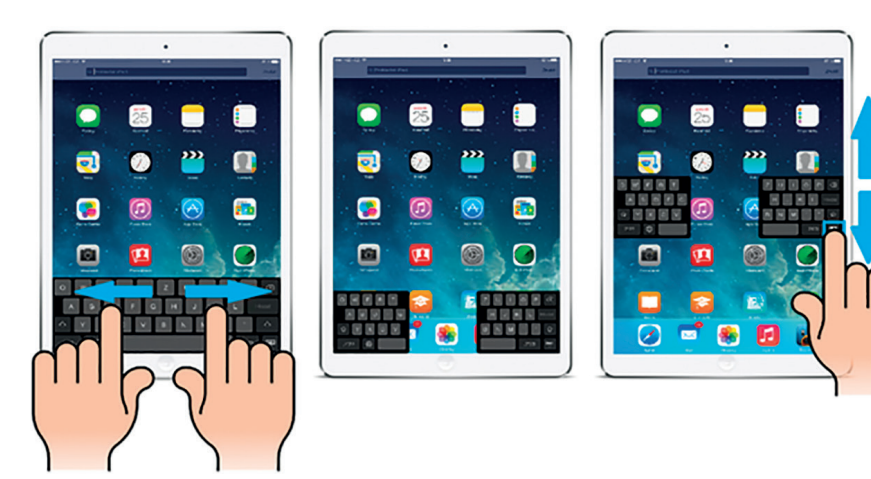

**Obrázek 3:** *Plovoucí klávesnice v tabletu iPad (Lavrinčík, 2015)*

Vždy když zakoupíte a stáhnete novou aplikaci prostřednictvím centrálního elektronického obchodu App Store, její ikona se umístí buď do volného prostoru v mřížce aplikací, nebo na konec za všechny stávající aplikace. Před názvem nově nainstalované a zatím nespuštěné aplikace se zobrazí puntík označující, že aplikace ještě nebyla spuštěna. (Lavrinčík, 2015)

Uživatelsky je možné jak pořadí, tak i management řazení do složek uživatelsky dle potřeby změnit. Nejprve podržte na některé z aplikací minimálně 2-3 sekundy prst (viz obrázek níže – a). Po uplynutí času se začnou všechny ikony aplikací a složky lehce pohupovat/vibrovat (viz obrázek níže – b). V levém horním rohu aplikací se objeví poloprůhledný křížek, pomocí něhož lze aplikaci z iPadu odstranit (nativní aplikace společnosti Apple odstranit nelze). Pořadí aplikací změníte tím, že aplikaci uchopíte přiložením prstu a táhnete na místo před aplikaci, kde máme v úmyslu uchopenou aplikaci přesunout, a pustíte. Svoji volbu potvrdíte jedním stiskem mechanického tlačítka home button pod displejem. Režim managementu aplikací a složek se tímto krokem ukončí. (Heid, 2012)

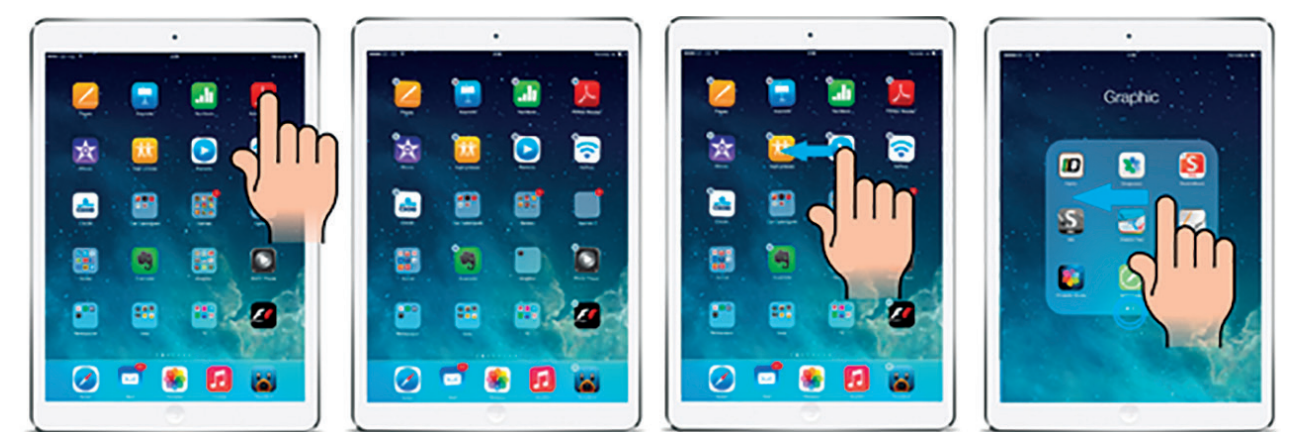

**Obrázek 4:** *Management aplikací a složek na iPadu (Lavrinčík, 2015)*

Když ve stavu pohupujících se aplikací libovolně některou aplikaci vezmete a přesunete na jinou, rázem se z ní stane složka a obě aplikace jsou v této složce umístěné (viz obrázek c, d). Ve složkách jsou taktéž aplikace umístěné v mřížce a na každou ze stránek složky se dá umístit celkem 9 aplikací (v novějších verzích iOS až 16 aplikací). Pokud je prostor nedostačující, dají se ve složkách dělat další záložky a umístit zde i více aplikací, jak můžeme vidět na obrázku (viz obrázek výše – d), kde je vyobrazená ukázka přepínání mezi složkami. Složku lze zrušit vysunutím všech aplikací mimo hranice složky. (Lavrinčík, 2015)

*Poznámka: Operační systém iOS ve verzi 8 a novější dovoluje na vybraných zařízeních vytvářet i podsložky. Dvě složky s aplikacemi umístíme jednu na druhou a rázem jsme vytvořili systém podsložek.*

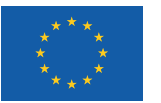

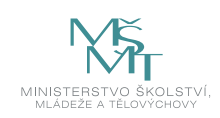

## **2.3 Mutidotekové ovládání dotykového zařízení**

Multidoteková gesta slouží k intuitivnímu ovládání tabletu iPad a využití maximálního potenciálu velké dotykové obrazovky. První gesto (viz obrázek níže) je zaměřené na výběr spuštěné aplikace nebo její odstranění z operační paměti iPadu. Vyvoláme je tažením čtyř prstů směrem nahoru. Na prostředním obrázku je vyobrazen výběr a obnovení z paměti dříve spuštěné aplikace. Na posledním obrázku potom trvalé ukončení aplikace (odstranění z operační paměti RAM). Zde musíme upozornit na to, že v nových systémech iOS se můžeme setkat i s jinak graficky pojatým režimem, kdy nejsou aplikace ve vějíři za sebou, ale v náhledu šesti malý obrazovek ve dvou řadách nad sebou. (Lavrinčík, 2015)

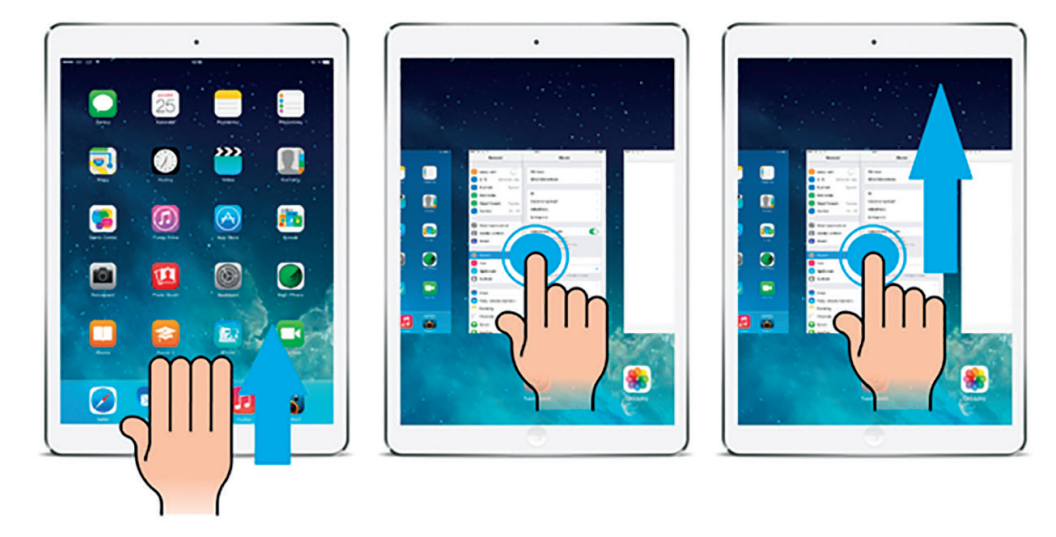

**Obrázek 5:** *Gesto pro zobrazení souběžných úloh (multitasking), (Lavrinčík, 2015)*

Další gesto představuje výstup z libovolné aplikace na domovskou titulní obrazovku s aplikacemi. Na displej tabletu položíme pět roztažených prstů jedné ruky a začneme je všechny najednou stahovatk sobě. Úkon je doprovázen animací postupného zmenšení aplikace a přechodu na plochu. Zde se v některých aplikacích může opět gesto lišit; v operačním systému iOS 12 dojde k přechodu do režimu aplikací nazývaného multitasking. (Lavrinčík, 2015)

Poslední gesto představuje nástroj, jak přepínat mezi spuštěnými aplikacemi v operační paměti tabletu (pořadí je dáno jejich posledním spuštěním). V libovolné aktivní aplikaci (nefunguje na ploše s ikonami aplikací) položte čtyři prsty do pravé poloviny a táhněte jimi ke středu. Tím se přepnete na další spuštěnou aplikaci v paměti (pořadí přepínání aplikací je dáno pořadím dřívějšího spuštění – viz režim multitasking). Pro návrat na původní aplikaci položte čtyři prsty k levému okraji a táhněte jimi znovu ke středu. (iBooks Author, 2012)

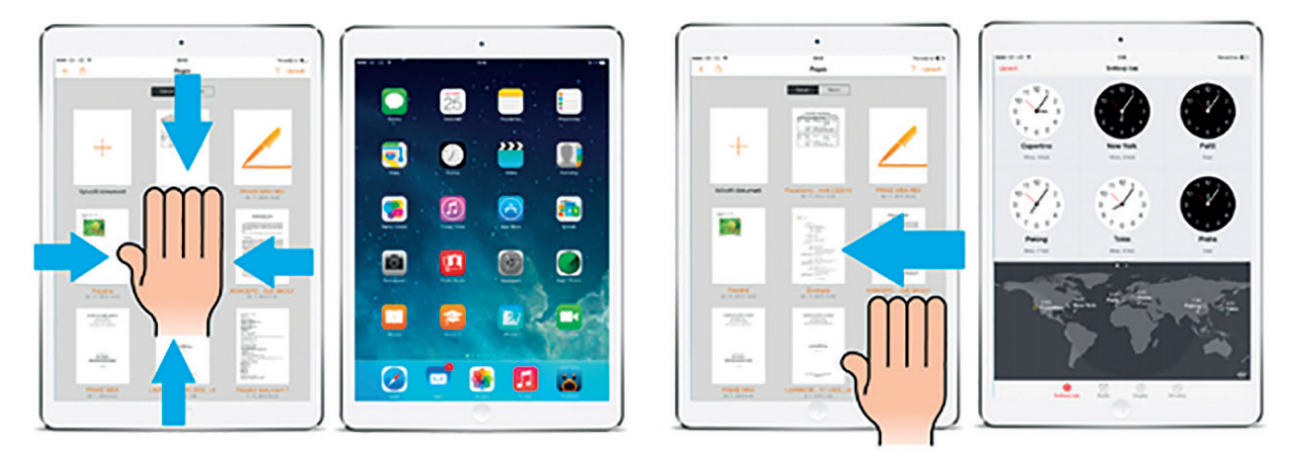

**Obrázek 6:** *Gesto pro přechod na plochu, gesto výběru spuštěné aplikace (Lavrinčík, 2015)*

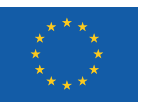

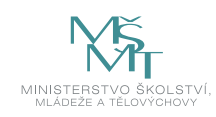

## **2.4 Dotykové ovládání v internetovém prohlížeči Safari**

V dnešní době, kdy máme řadu nastavení fotografií nebo hudby v cloudu nebo na internetu, je pro tablety připojení k internetu klíčovou službou. Připojení k internetu je realizováno bezdrátově prostřednictvím sítě Wi-Fi nebo v tabletech vybavených LTE modulem prostřednictvím datové sítě mobilního operátora. K zobrazení webového standardního obsahu se na tabletech typu iPad používá integrovaného prohlížeče Safari. (Lavrinčík, 2015)

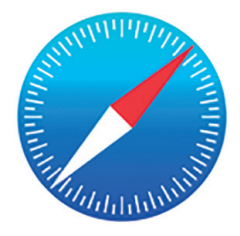

**Obrázek 7:** *Ikona internetového prohlížeče Safari (ikona iOS8 a novější), (Apple.cz, 2019)*

Po instalaci operačního systému iOS nebo iPadOS je v zařízení standardně již Safari nainstalované a jeho ikona se nachází v levém dolním rohu a připomíná kompas. (Lavrinčík, 2015)

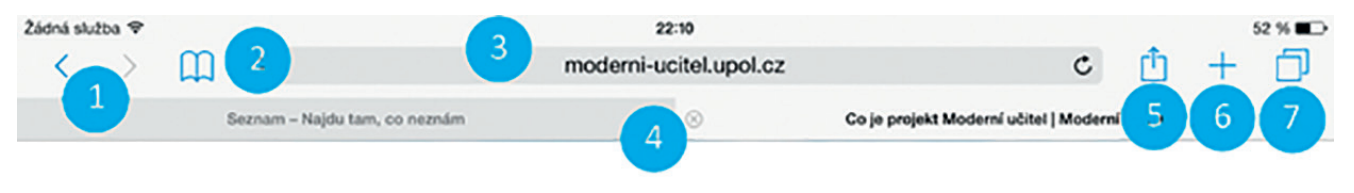

**Obrázek 8:** *Horní lišta prohlížeče Safari (Lavrinčík, 2015)*

Pro zvýšení efektivity efektivity a rychlosti práce s internetovým prohlížečem Safari, můžeme navigační prvek (zpět a další) pod tlačítkem číslo jedna nahradit gestem řešeným na dalším obrázku. (Lavrinčík, 2015)

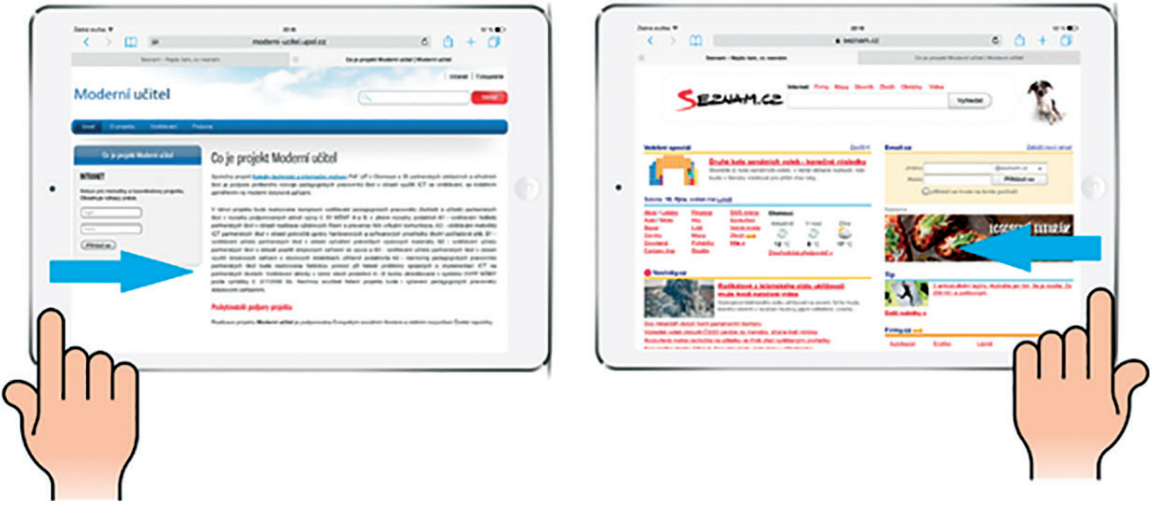

**Obrázek 9:** *Vrátit se o krok zpět/vzad v procházení stránkami v prohlížeči Safari (Lavrinčík, 2015)*

Pokud se hodláme vrátit o jednu stránku v procházení zpět, tak položíme jeden prst do bílého nebo černého místa (rámeček iPadu) na levé straně iPadu mimo obrazovku a postupně táhneme až do obrazovky.

Když se hodláme dostat o krok dále, položíme prst ruky vpravo od displeje a postupně táhneme zprava doleva až do displeje. (Lavrinčík, 2015)

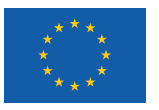

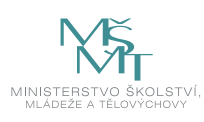

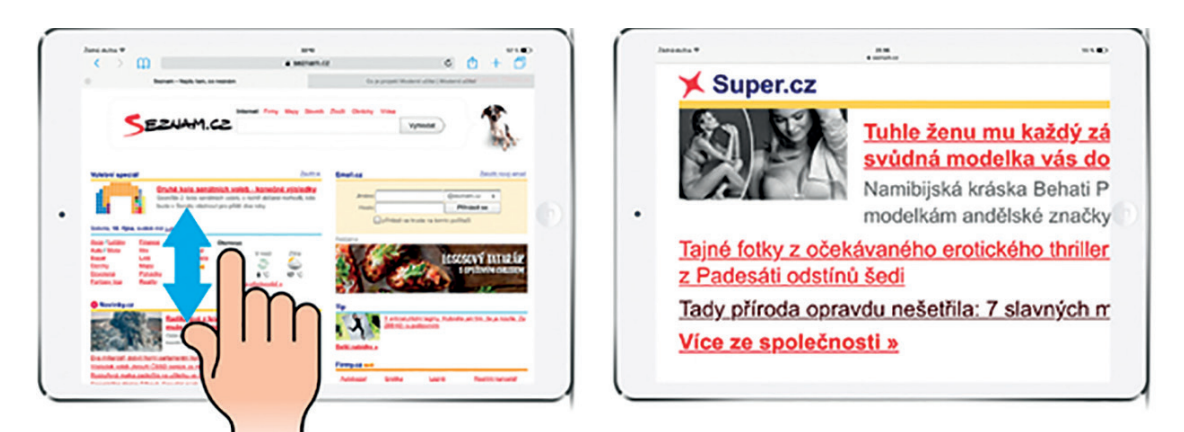

**Obrázek 10:** *Postupný zvětšení obsahu v prohlížeči Safari (Lavrinčík, 2015)*

Pro postupné zvětšení obsahu internetové stránky položte na obrazovku iPadu dva prsty nejlépe palec a ukazováček (prsty jsou ve chvíli položení skoro u sebe). Po položení prsty pomalu roztahujte od sebe, až do chvíle, kdy jste s velikostí zvětšení spokojeni. (Lavrinčík, 2015)

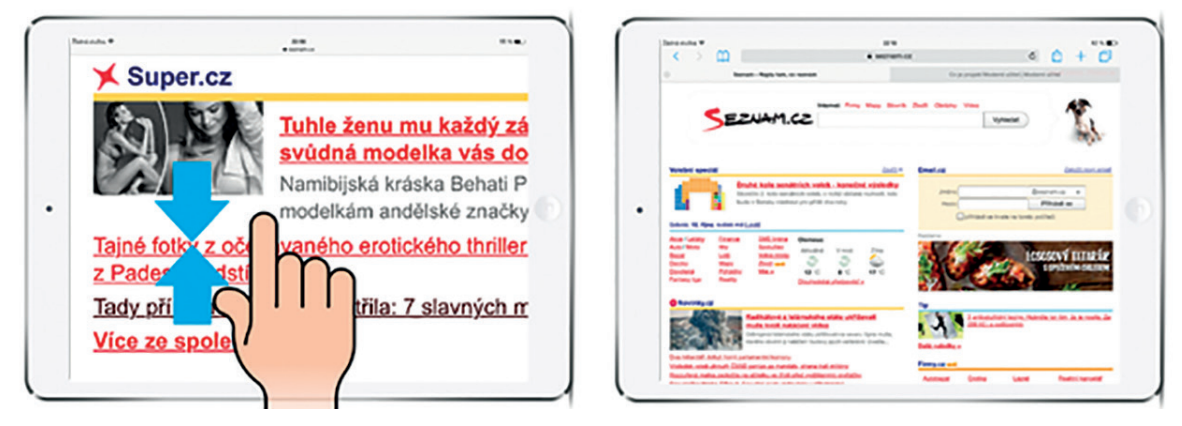

**Obrázek 11:** *Postupné zmenšení (Lavrinčík, 2015)*

Pro postupné zmenšení položíme na obrazovku iPadu dva prsty, nejlépe palec a ukazováček (prsty jsou ve chvíli položení na obrazovku roztažené od sebe). Po položení na obrazovku je postupně stahujeme k sobě a tím se prohlížený obsah na internetové stránce postupně zmenšuje až do požadované velikosti. (Lavrinčík, 2015)

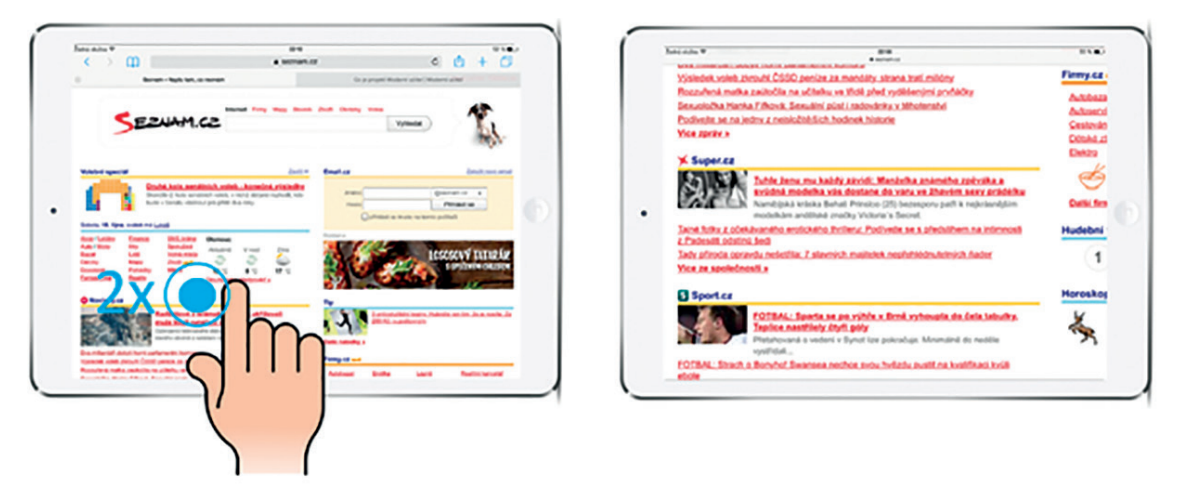

**Obrázek 12:** *Zvětšení 2x (Lavrinčík, 2015)*

Pokud zamýšlíme cíleně zvětšit stránku přesně dvojnásobně, stačí se obrazovky dotknout 2x rychle za sebou (poklepáním) v místě, kde není hypertextový odkaz a stránka se zvětší. (Lavrinčík, 2015)

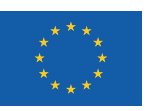

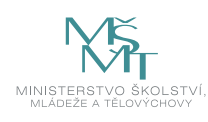

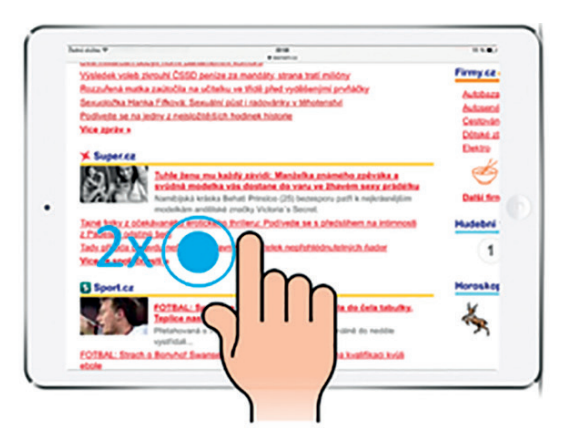

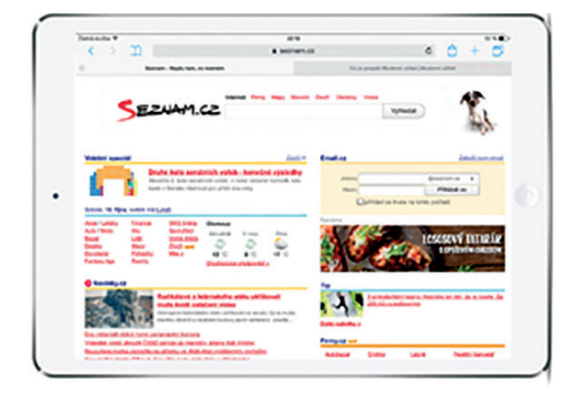

**Obrázek 13:** *Zmenšení 2x (Lavrinčík, 2015)*

V případě, že byla internetová stránka zvětšena buď postupně, nebo dvojnásobně a chceme ji vrátit na původní (výchozí) velikost, kdekoliv mimo hypertextový odkaz se 2x rychle za sebou dotkneme obrazovky a stránka se zmenší zpět na originální velikost. (Lavrinčík, 2015)

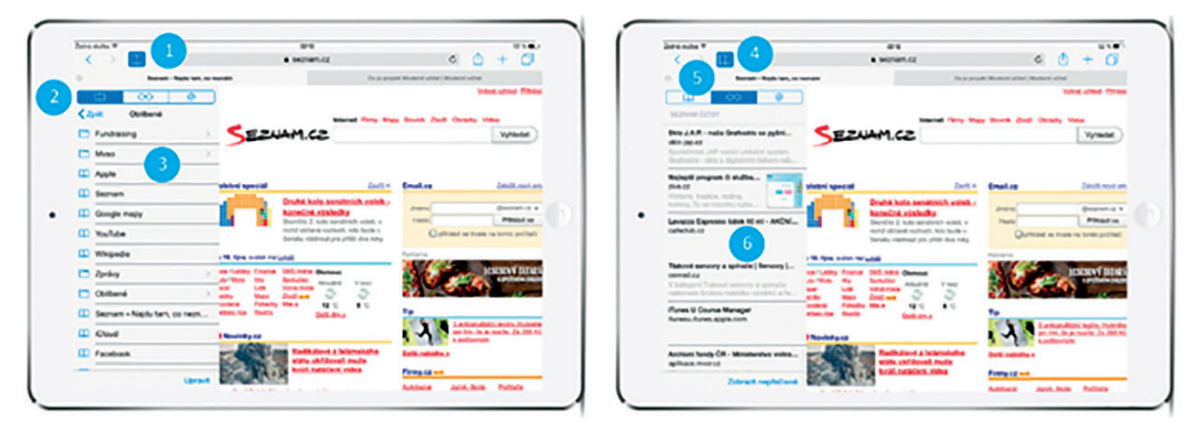

**Obrázek 14:** *Oblíbené položky a seznam četby (Lavrinčík, 2015)*

Dotknutím se prstu na ikonu knihy vedle řádku pro vložení internetové stránky zobrazíme panel záložek a četby. V první polovině obrázku výše můžeme vidět oblíbené internetové záložky nebo záložky organizované do složek. Pokud vlastníme více zařízení od společnosti Apple s jedním účtem Apple ID, pak se nám záložka uložená v jakémkoliv jiném zařízení automaticky synchronizuje mezi všechna zařízení prostřednictvím služby iCloud (obrázek níže).

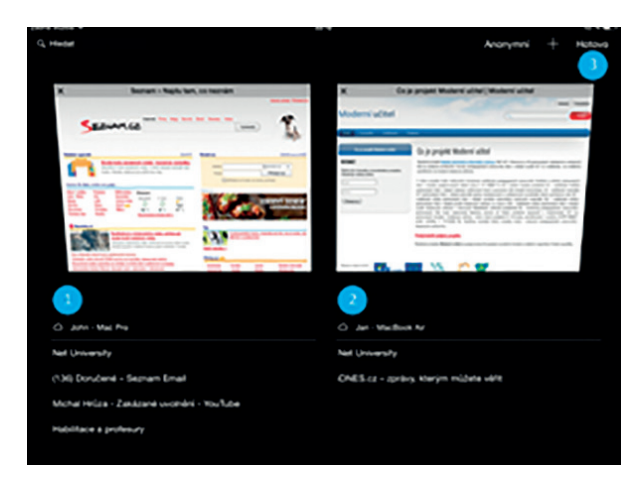

**Obrázek 15:** *Panely otevřených stránek napříč zařízeními sdílenými přes iCloud (Lavrinčík, 2015)*

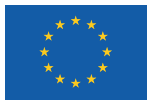

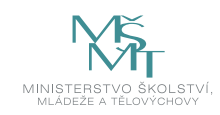

V rámci služby iCloud vidíme v horní části obrazovky náhledy spuštěných internetových stránek prostřednictvím jednotlivých záložek. V dolní části potom textově na řádku spuštěné internetové stránky na dalších zařízeních a v rámci Apple ID účtu. (Lavrinčík, 2015)

# **2.5 Doplňky pro ovládání dotykového zařízení pro vzdělávání**

K dotykovému tabletu typu Apple iPad nabízí Apple standardně dva užitečné doplňky v podobě magnetického krytu s klávesnicí a dotykového pera Apple Pencil.

#### **Apple Pencil**

Psaní poznámek, anotací, kreslení (kdy tlakový senzor zvolí tloušťku stopy dle intenzity stlačení hrotu), bezdrátové nabíjení pomocí magnetického přichycení k tělu iPadu, to jsou klíčové vlastnosti nového dotykového pera od společnosti Apple (při poklepání lze ve speciálních aplikacích navíc změnit kreslící nástroj).

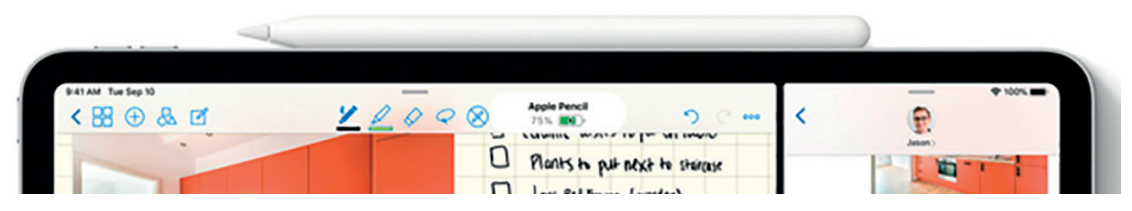

**Obrázek 16:** *Apple Pencil (Apple.cz, 2019)*

#### **Apple Smart Keyboard**

Smart Keyboard Folio je současně ochranný obal přední a zadní části těla iPadu, stojánek pro několik pozic držení těla při běžné práci a navíc plnohodnotná klávesnice. K tělu zařízení se nasazuje pomocí magnetického mechanismu – na zadní straně těla se díky speciálnímu konektoru klávesnice sama připojí a připojí, bez nutnosti složitých nastavení. Napájí se z těla iPadu, je odolná proti běžným mechanickým opotřebením a polití různými druhy tekutin.

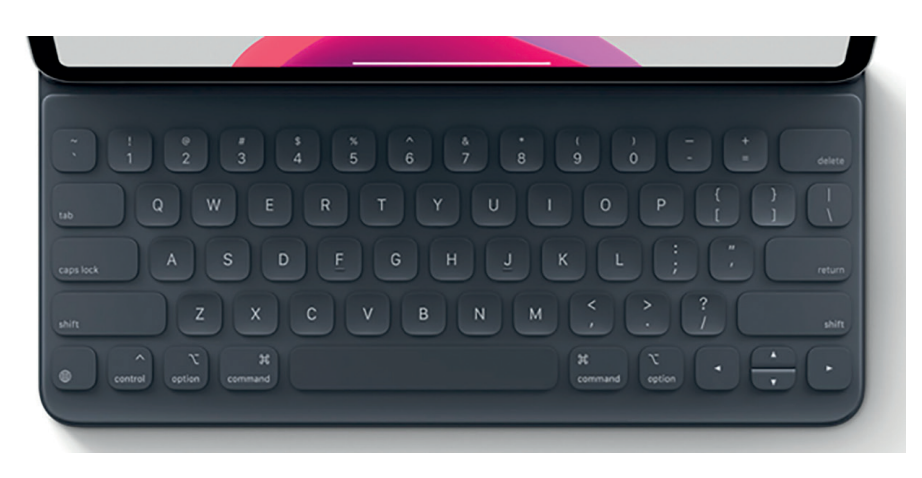

**Obrázek 17:** *Apple Smart Keyboard Folio (Apple.cz, 2019)*

## **2.6 Specifické nástroje pro vzdělávání**

Pro využití tabletu iPad ve vzdělávání mají své nezastupitelné místo funkce omezení/vypnutí některých funkcí, zamezení přístupu k vybraným službám a internetovým stránkám, zpřístupnění/využití iPadu ve speciálním školství a asistovaný přístup k omezení vybraných částí dotykové obrazovky a mechanických tlačítek iPadu.

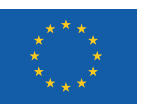

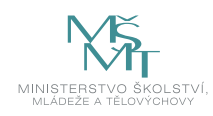

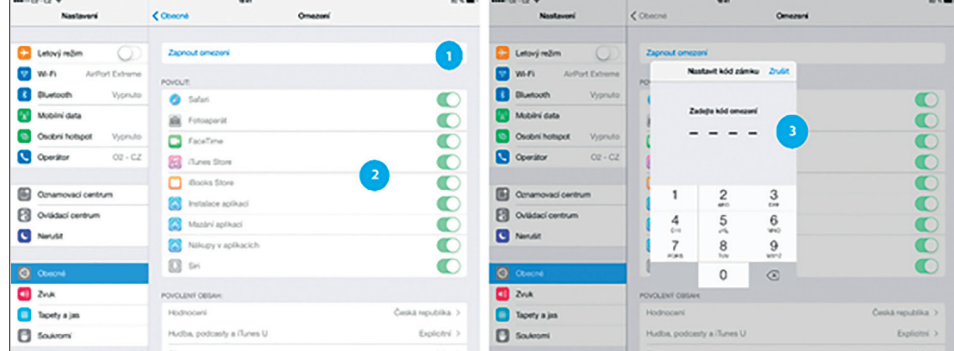

**Obrázek 18:** *Nastavení funkce omezení na tabletu iPad (Lavrinčík, 2015)*

Zapnutí omezení znamená pro učitele pomůcku pro zabránění přístupu k internetovým stránkám, hrám, sociálním sítím, k fotoaparátu a dalším funkcím. Funkce je spjata se čtyřmístným kódem, který lze průběžně z důvodu bezpečnosti měnit. Při konfiguraci se zadává 2x z důvodu zajištění vyšší spolehlivosti funkce. (Lavrinčík, 2015)

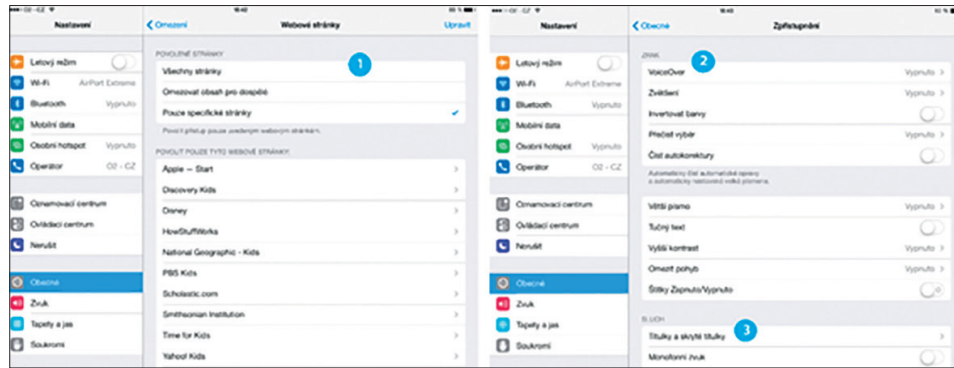

**Obrázek 19:** *Omezení povolené stránky a zpřístupnění (Lavrinčík, 2015)*

Pokud nechceme zablokovat žákovi internet úplně, ale pouze omezit některé stránky, tak v kartě omezení vybereme konkrétní stránky nebo skupiny stránek. Funkce zpřístupnění slouží k individualizaci zařízení pro hendikepované, proto je iPad skvělou pomůckou i pro speciální školství. Například funkce Voice Over dokáže předčítat volby a texty. (Gliksman, 2013)

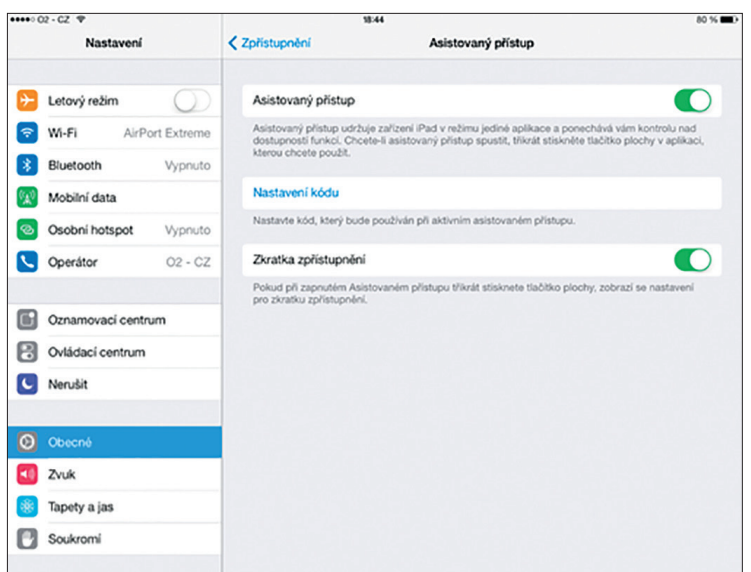

**Obrázek 20:** *Asistovaný přístup – nastavení (Lavrinčík, 2015)*

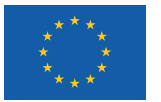

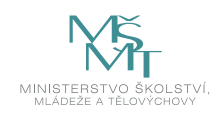

Zpřístupnění je speciální volba na tabletu iPad sloužící k omezení některých částí dotykové obrazovky a mechanických tlačítek. Posuvníkem "asistovaný přístup" zapneme, v dalším kroku nastavíme kód pro deaktivaci tohoto režimu. Posledním posuvníkem zapneme funkci trojnásobného stisku tlačítka home button pro zapnutí, vypnutí nebo úpravu tohoto režimu. V libovolné aplikaci stiskneme třikrát se sebou home button, vybereme oblast/oblasti, které mají být znepřístupněny, např. v internetovém prohlížeči posun zpět a výběr jiné internetové stránky než té přednastavené vyučujícím. (Lavrinčík, 2015)

# **2.7 Návrh učebny s dotykovými zařízeními**

Nad pořízením dotykových tabletů iPad řada škol váhá, protože nemají takovou historii a jejich využití není tak rozšířené jako v moderních západních zemích. V dnešní době existuje celá řada komplexních řešení pro dotykové tablety, ale školy většinou naráží na omezený rozpočet. Jako příklad můžeme zmínit vozík firmy Bretford PowerSync Cart pro iPad, který slouží jako úschovna, dokovací stanice, nabíjecí stanice, mobilní učebna apod. Cena řešení je více než 75 000 Kč. Výrobci třetích stran se na tuto situaci snaží zareagovat nabídkou malých dobíjecích stanic v ceně do 5 000 Kč (více na http:// store.apple.com/cz/).

Pro iPad je k dostání originální příslušenství od společnosti Apple nebo výrobců třetích stran. K novému iPadu je výhodné si dokoupit doplňky k pohodlnějšímu ovládání (přídavné pero nebo klávesnice – viz předcházející text), ochraně proti mechanickému poškození displeje a těla zařízení.

První variantou je Apple učebna vybavená iPady s předem nahranými vzdělávacími materiály uvnitř zařízení v podobě knih zakoupených v iBooks nebo vytvořených vyučujícím v aplikaci iBooks Author nebo aplikací třetích stran zakoupených v App Store. Žák má přístup k internetu prostřednictvím bezdrátové sítě Wi-Fi. Učitel má iPad připojený k dataprojektoru pomocí datového kabelu s redukcí na Dock konektor nebo Lightning konektor. Plátno a dataprojektor jsou zcela standardní. Může se jednat i o dřívější řešení dataprojektoru s interaktivní tabulí. Náklady na propojovací kabel se pohybují v rozmezí 750–1200 Kč, dle typu konektoru. (Zavřel, 2012; Lavrinčík, 2015)

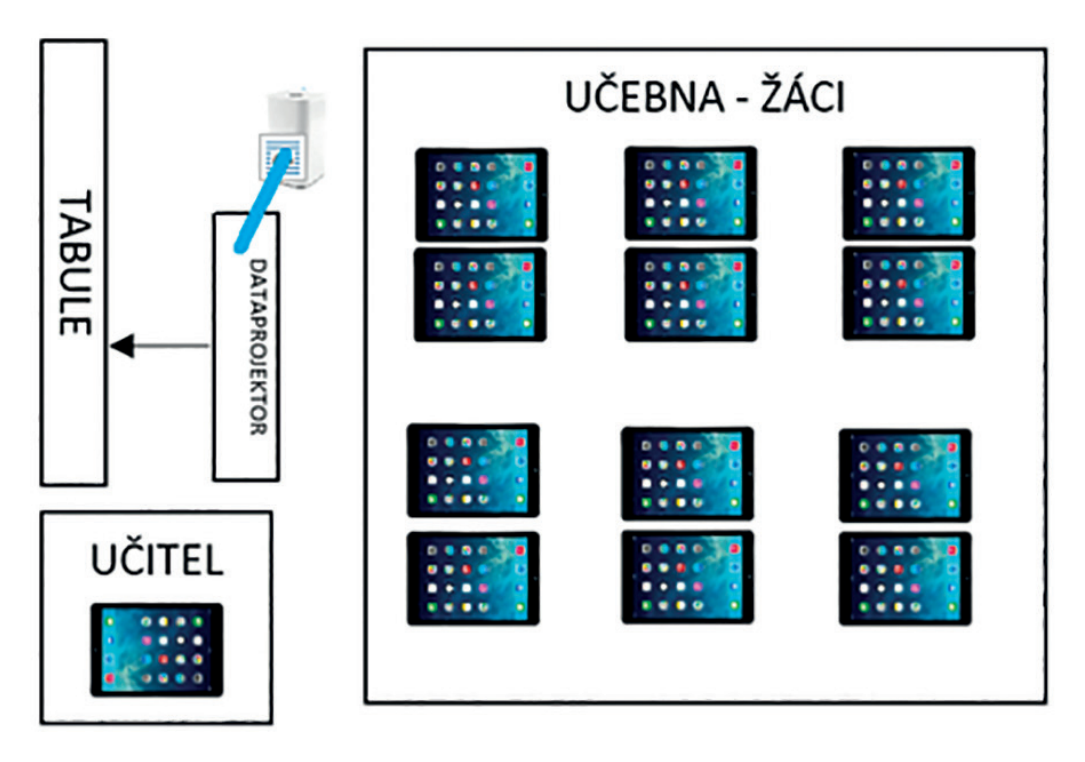

**Obrázek 21:** *Apple učebna s připojením k síti Wi-Fi (Lavrinčík, 2015)*

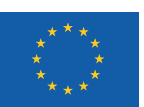

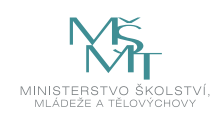

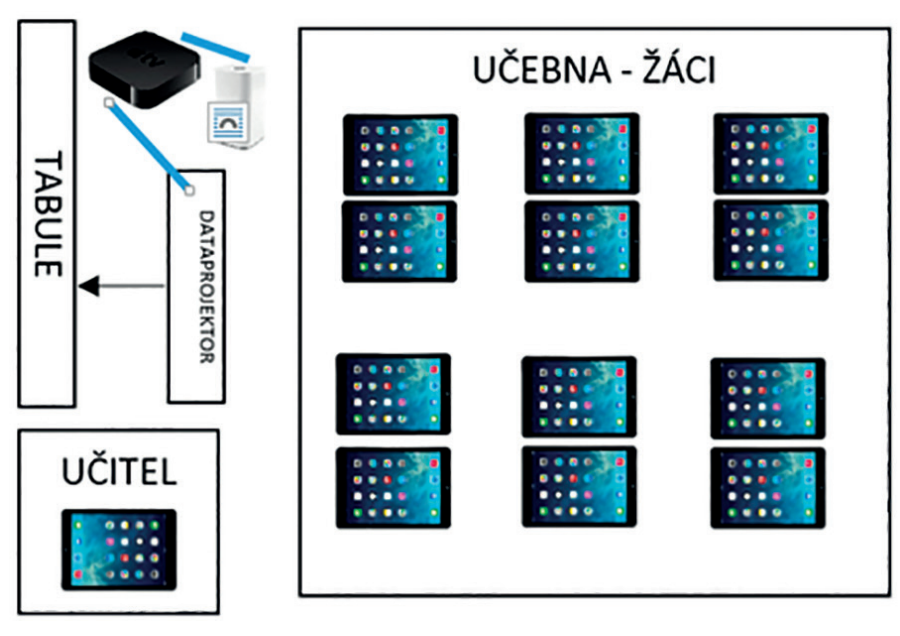

**Obrázek 22:** *Apple učebna s připojením k síti W-Fi a bezdrátovým zrcadlením přes Apple TV (Lavrinčík, 2015)*

Druhá varianta má vyšší pořizovací náklady, ale nabízí komplexnější a propracovanější řešení. Učebna pro žáky zůstává stejná, ovšem do vybavení třídy je přidána Wi-Fi stanice s možností připojení více než 50 iPadů (pro vytvoření bezdrátové sítě Wi-Fi) a zařízení Apple TV, která eliminuje použití kabelů pro připojení učitelského iPadu k dataprojektoru. To nabízí učiteli ohromnou mobilitu a volnost v rámci třídy a také žákům možnost zobrazit dle potřeby svůj obsah iPadu na tabuli. Náklady na toto řešení činí zhruba částku 9 000 Kč. (Lavrinčík, 2015)

#### **Mobilní učebna**

Pokud mají ve třídě zařízení iPad i studenti, nabízí se otázka, jak dlouhodobě uchovávat tolik zařízení, nabíjet je, provádět aktualizace atp. Jedním z řešení jsou mobilní vozíky umožňující tyto funkce i pro více než 50 dotykových tabletů typu iPad.

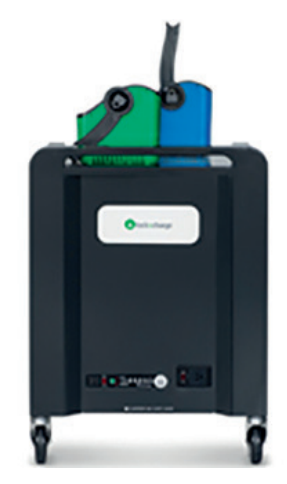

**Obrázek 23:** *Apple dokovací mobilní vozík pro více než 50 zařízení (Apple.cz, 2019)*

#### **Příklady:**

- y *Vozík Apple LocknCharge Carrier 30 cena 55 729 Kč.*
- y *Vozík Apple LocknCharge Carrier 30 cena 63 339 Kč.*
- y *LocknCharge iQ 10 Charging Station cena 20 759 Kč.*
- y *Nabíjecí stanice LocknCharge CarryOn cena 11 129 Kč.*

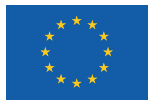

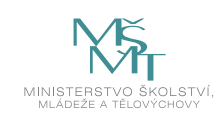

## **Shrnutí**

- Apple iPad je multimediální počítač typu počítačový tablet od společnosti Apple, používající operační systém iOS nebo iPadOS v příslušné verzi od Apple. Lze ho použít k práci s různými multimediálními formáty včetně novin, časopisů, knih, učebnic, fotografií, videí, hudby a textových dokumentů, ale i stávajících dokumentů vytvořených v aplikaci Microsoft Office nebo PDF.
- Dotykový tablet (až na výjimky v podobě zapínání a vypínání, ovládání hlasitosti, spuštění hlasové asistentky Siri apod.) ovládáme pomocí dotykové obrazovky s kapacitní technologií prstem nebo speciálním stylusem Apple Pencil (či jiným od třetích stran).
- Pro využití tabletu iPad ve vzdělávání mají své nezastupitelné místo funkce omezení/ vypnutí některých funkcí, zamezení přístupu k vybraným službám a internetovým stránkám, zpřístupnění/využití iPadu ve speciálním školství a asistovaný přístup k omezení vybraných částí dotykové obrazovky a mechanických tlačítek iPadu.

### **Kontrolní otázky a úkoly**

- *1. Definujte termín dotykový tablet Apple iPad.*
- *2. Pokuste se popsat minimálně tři mutidoteková gesta a jejich funkci.*
- *3. Jaké jsou možnosti při realizaci Apple učebny založené na dotykových tabletech iPad?*

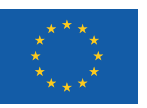

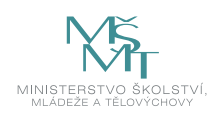

# **3 VYUŽITÍ KANCELÁŘSKÉHO BALÍČKU PRO VZDĚLÁVÁNÍ – TIPY A TRIKY**

## **3.1 Keynote a efekt kouzelný přesun**

Aplikace Apple Keynote (náhrada PowerPoint) je na zařízeních zakoupených po listopadu 2013 součástí zařízení Apple iPad zcela zdarma. V současné době je součástí balíčku kancelářských aplikací Apple iWork; spolu s aplikacemi Numbers (náhrada Excel) a Pages (náhrada Word) tvoří mobilní kancelář pro iPhone a iPad na cestách. Standardní uživatele Windows překvapí, že paměť iPadu nefunguje jako sdílené úložiště, ale každá aplikace má svou vlastní alokovanou část paměti využitou pro soubory, s nimiž umí pracovat. K univerzálním souborům typu fotografie a videa, pořízeným zabudovanou iSight kamerou, mohou přistupovat do aplikace Fotky i aplikace třetích stran. (Lavrinčík, 2015)

Úvodní obrazovka aplikace Keynote nabízí pohled na historii námi vytvořených prezentací nebo nahraných prezentací z prostředí cloudu. V levém horním rohu tlačítkem plus zakládáme novou prezentaci výběrem barevné šablony (obrázek níže), v pravém horním rohu prostřednictvím stisknutí tlačítka upravit můžeme prezentace organizovat do složek, přesunovat jejich pořadí, sdílet je, duplikovat a mazat. (Lavrinčík, 2015)

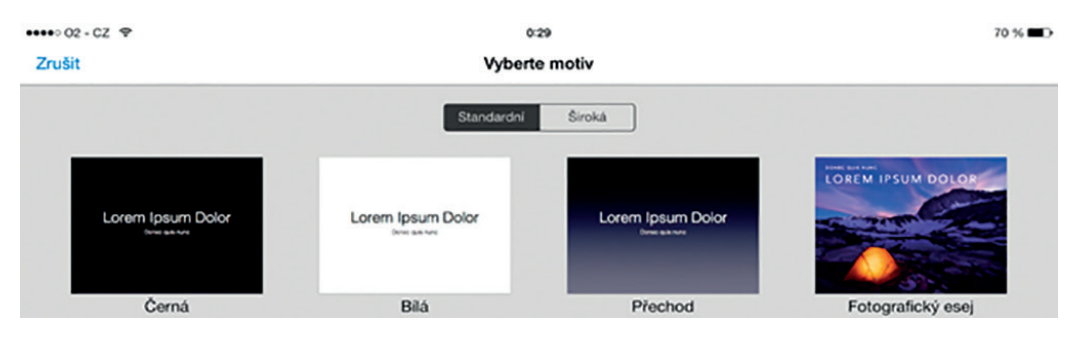

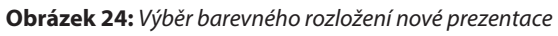

V menu při vytváření nové prezentace narazíme ještě na volbu kopírovat z iTunes. (iTunes Preview, 2012) Prostřednictvím této aplikace pro systémy macOS, ale i Windows můžeme do zařízení nahrát prezentace vytvořené v aplikaci PowerPoint. (Lavrinčík, 2015)

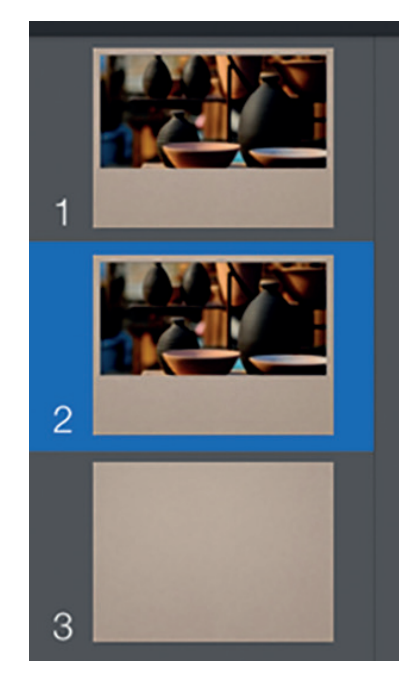

**Obrázek 25:** *Náhledy dalších snímků prezentace (Lavrinčík, 2015)*

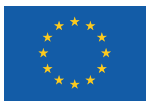

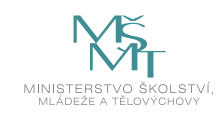

U levého okraje stejně jako v aplikaci Microsoft PowerPoint najdete náhledy všech snímků právě vytvářené prezentace. Pomocí tlačítka plus v levém dolním rohu můžeme přidávat další snímky prezentace, na výběr jsou i předchystaná rozložení textů a obrázků. (Lavrinčík, 2015)

Další menu a nastavené možnosti se skrývají v pravém horním rohu pod šesti bílými tlačítky. Pomocí prvního (štětec) upravujeme právě vybraný objekt (text, objekty, obrázky). V první kartě (styl) máme přednastavená grafická rozložení textu; pokud uživateli nevyhovují, může pomocí tlačítka nastavení stylu editovat (výplň, okraje, efekty – stín, odraz, neprůhlednost). (Lavrinčík, 2015)

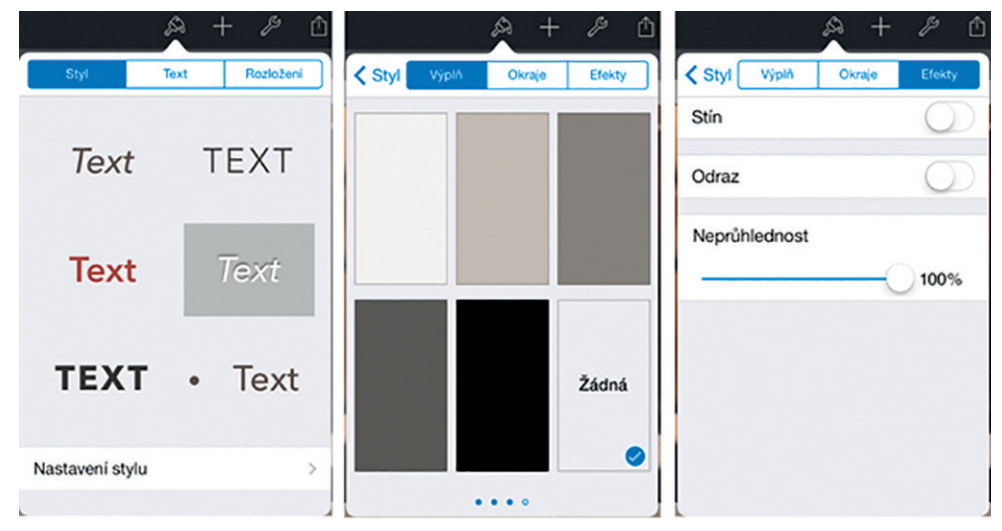

**Obrázek 26:** *Styl – textu, rozložení (Lavrinčík, 2015)*

Na další kartě (text) můžeme měnit písmo, jeho velikost, řezy (tučné, kurzíva, podtržené, přeškrtnuté), zarovnání, přednastavené styly a barvu písma. Na poslední záložce (rozložení) se nastavuje pořadí snímků, pokud je umístěno více objektů na sobě, zarovnání vůči jiným objektům, dále nastavení sloupců a okrajů. (Lavrinčík, 2015)

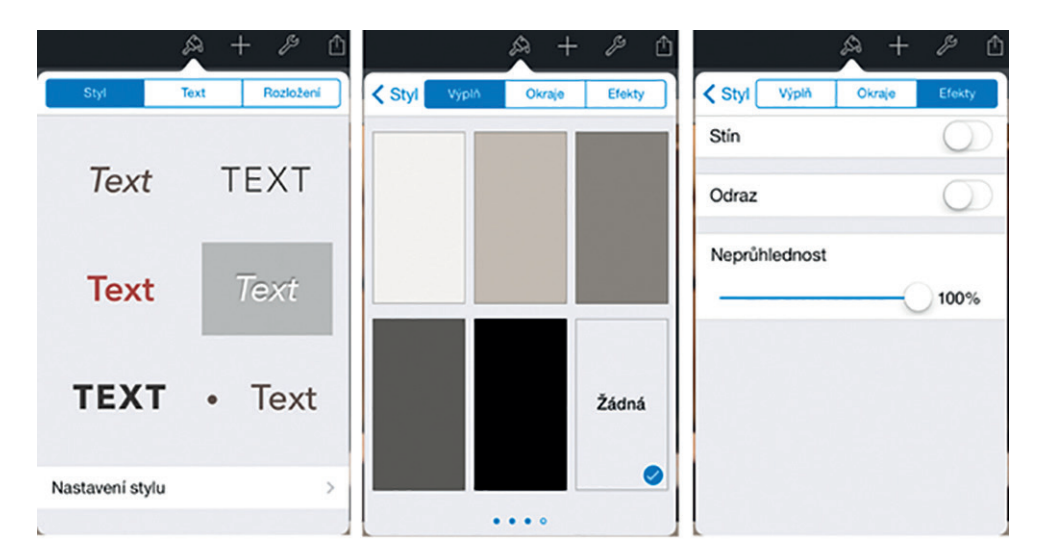

**Obrázek 27:** *Nastavení textu, řezy textu, barva textu (Lavrinčík, 2015)*

Prostřednictvím tlačítka (plus) v pravém horním menu přidáváme na danou stránku objekty (obrázky z knihovny pořízené vestavěným fotoaparátem nebo obrázky stažené z internetu, tabulky, grafy, text a tvary). (Lavrinčík, 2015)

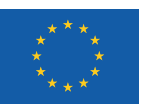

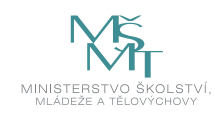

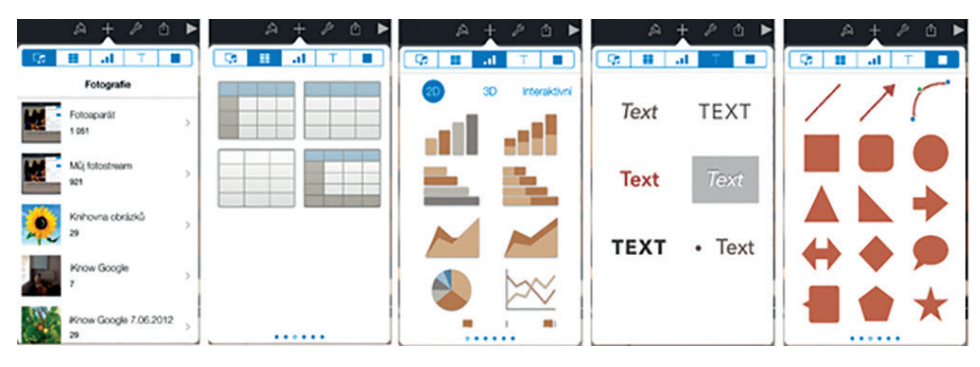

**Obrázek 28:** *Přidání nového objektu (obrázek, tabulka, graf, text a tvar) (Lavrinčík, 2015)*

Pod tlačítkem klíče v pravé horní části menu jsou všechna pokročilá nastavení prezentace (přechody a sestavy, hledat, poznámky prezentátora, prezentační nástroje, nastavení, heslo pro editaci, tisk pomocí funkce Air Print a nápověda).

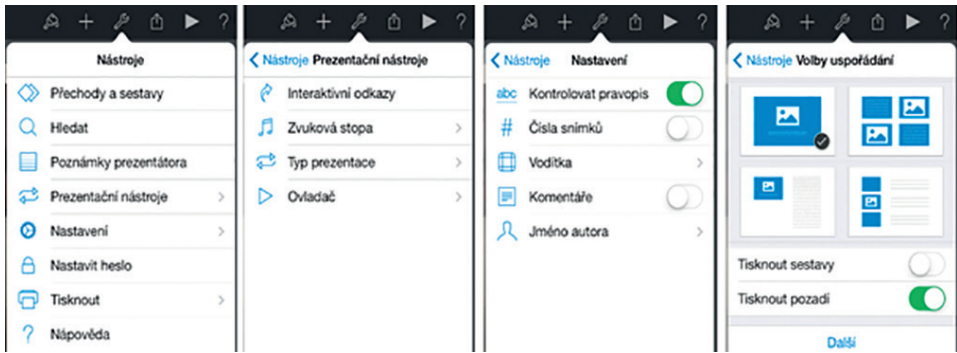

**Obrázek 29:** *Karta nastavení (Lavrinčík, 2015)*

Dokumenty, které prostřednictvím aplikací Pages, Numbers a Keynote vytvoříme, se ukládají zcela automaticky na iCloud Drive. Karta listu se šipkou mířící vzhůru je pro sdílení nebo odeslání prezentace formou zprávy, přílohy v emailu nebo sdílením službou AirDrop. Pro ukázku jsme zvolili možnost odeslat kopii prostřednictvím e-mailové pošty. (Nutting, 2013)

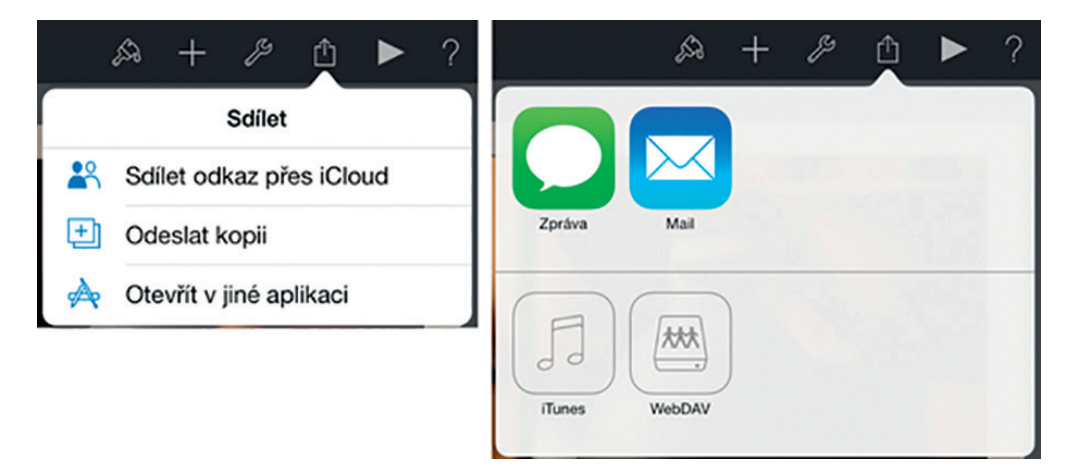

**Obrázek 30:** *Karta sdílení prezentace v aplikaci Keynote (Lavrinčík, 2015)*

Podmínkou je mít v nastavení pro e-mailovou poštu nakonfigurovaný minimálně jeden funkční poštovní účet a být připojeni k síti internet přes Wi-Fi nebo LTE. Nejprve vybereme formát, do kterého chceme naši práci uložit před odesláním. Pokud jsme zvolili přechodové efekty a animace pro zachování kompatibility, je nutné zvolit formát Keynote; pokud máme v úmyslu dokument zobrazit na PC s Windows, je nutné zvolit například univerzální a kompatibilní formát PDF. V posledním kroku už jen v okně e-mailového klienta s přiloženou prezentací napíšeme adresu příjemce. (Lavrinčík, 2015)

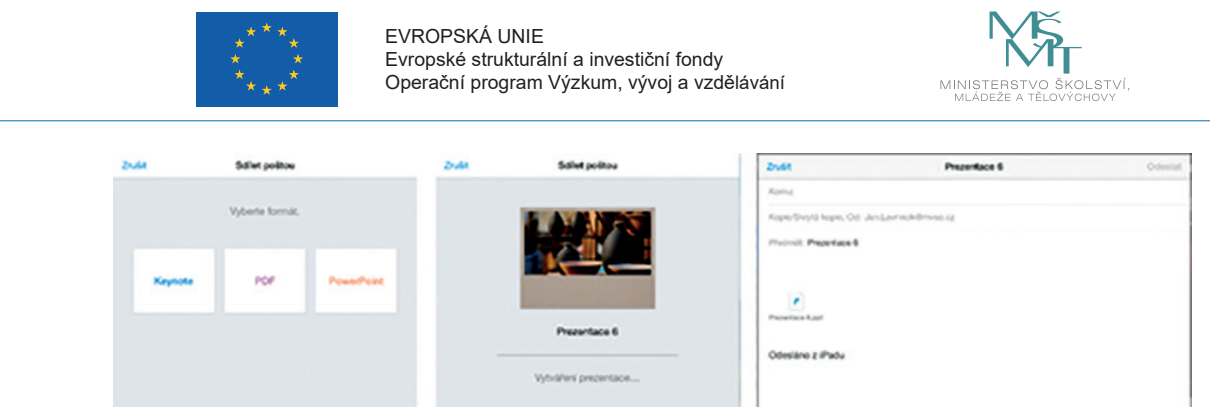

**Obrázek 31:** *Odeslání e-mailovou poštou (Lavrinčík, 2015)*

U prezentace máme k dispozici stejně jako v PowerPointu animace u jednotlivých objektů a přechody mezi snímky. (Lavrinčík, 2015)

U animací zde máme na výběr animaci jak při prvotním zobrazení objektu, tak při jeho ukončení (obrázek níže).

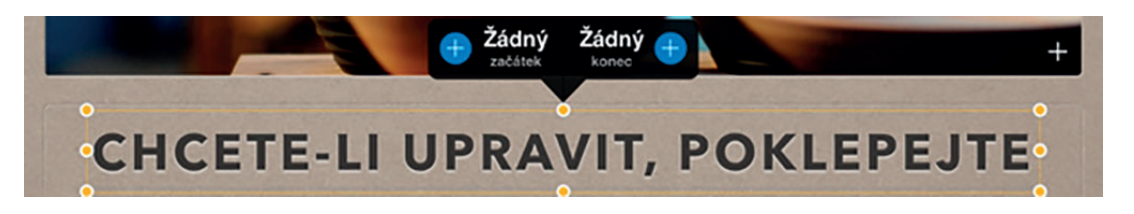

**Obrázek 32:** *Nastavení animace objektu (začátek, konec) (Lavrinčík, 2015)*

Seznam přechodů v aplikaci Keynote je některými recenzenty nazýván spíše filmovými přechody, protože díky nim prezentace vypadá jako film. Z nabízených přechodů dále více pozornosti věnujeme takovému, který standardně Microsoft PowerPoint neobsahuje a díky němuž se objekty zvoleného snímku dostanou do pohybu. V seznamu přechodů aplikace Keynote je kouzelný přesun záměrně na prvním místě a od ostatních je oddělen grafickým předělem (obrázek níže). (Lavrinčík, 2015)

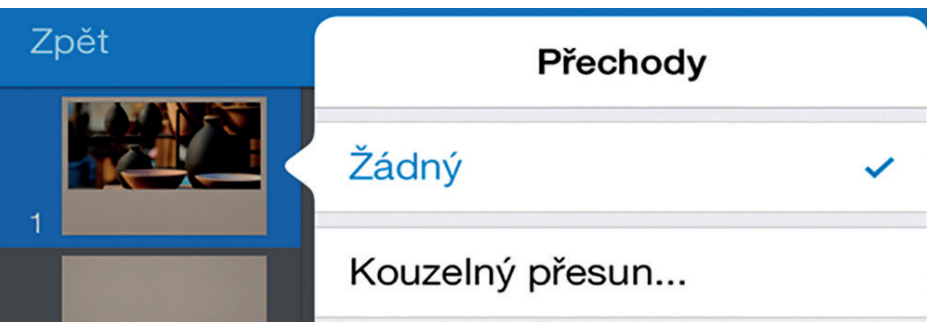

**Obrázek 33:** *Nastavení animace objektu (začátek, konec) (Lavrinčík, 2015)*

Konfigurace přechodu kouzelný přesun je od ostatních přechodů do jisté míry odlišná. Přechod má za úkol dopočítat trajektorie přesunu všech vybraných objektů (nejčastěji obrázků nebo objektů) a udělat z nich plynulou animaci připomínající videosekvenci. K nastavení kouzelného přesunu potřebujeme znát počáteční, ale i koncový stav. (Harsha, 2012) Když vybereme přechod kouzelný přesun poprvé, automaticky je nám nabídnuto, zdali snímek chceme duplikovat (vytvoření jeho věrné kopie). Poprvé musíme zvolit možnost vytvořit duplikát. U druhého snímku taktéž nastavíme přechod kouzelný přesun, ale ten už znovu duplikovat nebudeme (obrázek níže). Na prvním snímku upravíme rozmístění objektů (výchozí rozmístění) a na duplikovaném snímku nastavíme koncové rozmístění. Trajektorii mezi těmito krajními stavy si aplikace Keynote dopočítává automaticky. (tamtéž) V seznamu náhledů snímku v levém sloupci máme snímky dva, ale v prezentaci přechod působí plynulým dojmem, že se jedná o jediný snímek. (Lavrinčík, 2015)

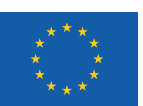

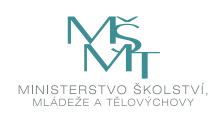

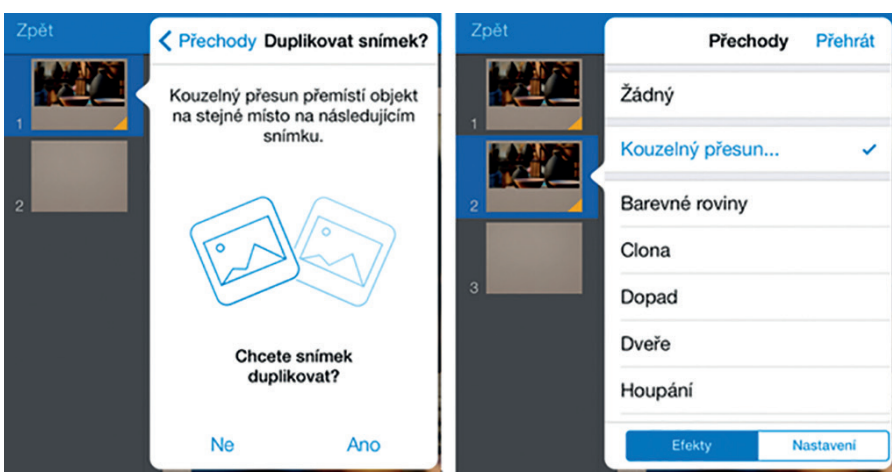

**Obrázek 34:** *Duplikování prvního snímku a nastavení kouzelného přechodu i pro druhý snímek (Lavrinčík, 2015)*

Aplikace Keynote samozřejmě nabízí řadu dalších pokročilých funkcí a efektů, na které čtenáře odkážeme v literatuře uvedené na konci práce. (Harrington, 2009), (Lavrinčík, 2015)

### **3.2 Keynote a jeho využití ve vzdělávání**

#### **Kufr – hádání známé osobnosti**

Jednou z mnoha možností, jak využít aplikaci Keynote ve vzdělávání, je vyjít z televizního soutěžního pořadu Kufr – hádání známé osobnosti.

K úspěšnému vypracování výukového zadání budeme potřebovat obrázek známé osobnosti, například ze sítě internet, pomocí objektů si vytvořit čtverec, na který si přidáme číslo. Budeme potřebovat tolik duplikátů snímku, kolik máme čtverců pro zakrytí. Dále si na prvním snímku vytvoříme tlačítko pro odhalení celého portrétu v případě uhádnutí. Na prvním snímku nastavte na objekty z menu klíče – prezentační nástroje – interaktivní odkazy na patřičný snímek (s odkrytou části portrétu). (Lavrinčík, 2015)

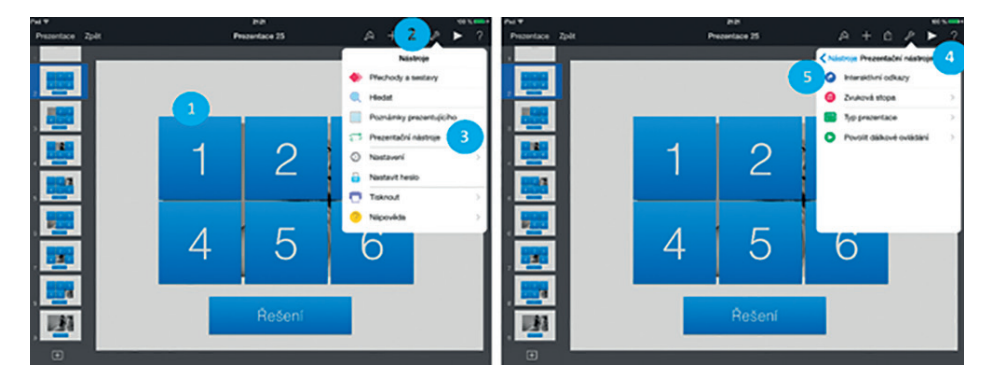

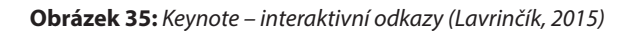

#### **PEXESO**

Další námět, jak využít pro výuku aplikaci Keynote, je vytvořit si v ní podobný efekt, jaký můžeme znát z karetní hry, kterou jsme hrávali, když jsme byli malí – pexeso. V podstatě se nám jedná o to, jak udělat odkrytí příslušných dvou karet a jejich shodu. Připravte si příslušné obrázky pro pexeso. Vytvořte si sudý počet čtvercových/obdélníkových jednobarevných tvarů. Pokud se obrázky shodují, doděláme přechod – kouzelný přesun k přesunu karet na správná místa. Nastavíme interaktivní přechody (pozor na čísla snímků). (Lavrinčík, 2015)

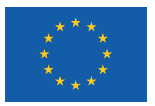

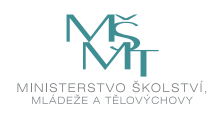

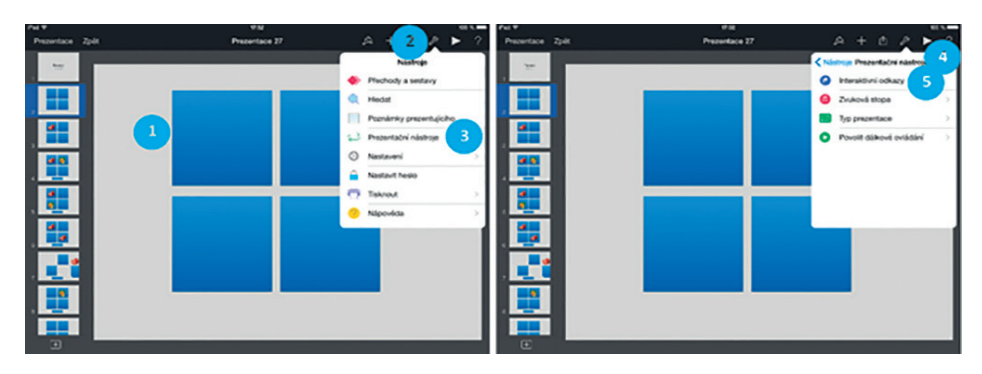

**Obrázek 36:** *Keynote – pexeso (Lavrinčík, 2015)*

Na dalším obrázku je vidět, jak by situace vypadala, když máme odkrytou kartičku pexesa č. 1 a k ní hádáme kartičku druhou, která bude stejná jako první (1).

V pravé části šachovnicového pole je odkrytá třetí kartička (2) pomocí efektu interaktivní odkazy. Ke shodě nedošlo, což je symbolizováno ve spodní části stránky tlačítkem se slovním popisem špatně (3). (Lavrinčík, 2015)

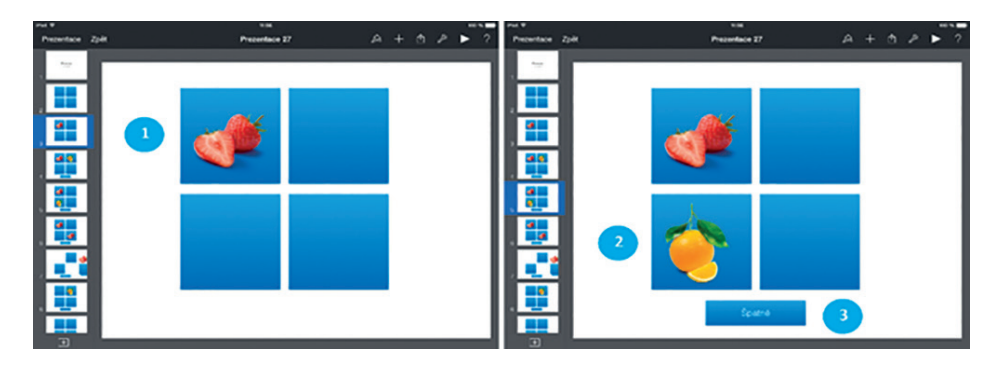

**Obrázek 37:** *Keynote – Pexeso: hledání stejných obrázků: kroků (Lavrinčík, 2015)*

### **Příklad**

*Pomocí efektu kouzelného* přesunu můžeme v rámci vzdělávání udělat řadu zajímavých výukových hodin*, například využít jej na stahovací roletu, pexeso, AZ kvíz, Kufr a mnoho dalšího.*

## **Shrnutí**

- Aplikace Apple Keynote (náhrada PowerPointu) je na zařízeních zakoupených po listopadu 2013 součástí zařízení Apple iPad zcela zdarma. V současné době je součástí balíčku kancelářských aplikací Apple iWork spolu s aplikacemi Numbers (náhrada Excelu) a Pages (náhrada Wordu). Tvoří mobilní kancelář pro iPhone a iPad na cestách.
- y Dokumenty, které prostřednictvím aplikací Pages, Numbers a Keynote vytvoříme, se ukládají zcela automaticky na iCloud Drive. Karta listu se šipkou mířící vzhůru je pro sdílení nebo odeslání prezentace formou zprávy, přílohy v emailu nebo sdílením službou AirDrop.
- Seznam přechodů v aplikaci Keynote je některými recenzenty nazýván spíše filmovými přechody, protože díky nim prezentace vypadá jako film.

### **Kontrolní otázky a úkoly**

- *1. Jak se nazývá aplikace od společnosti Apple pro tvorbu prezentací?*
- *2. Jmenujte některé z animací v aplikaci Keynote.*
- *3. Jmenujte, jaké souborové formáty podporuje aplikace Keynote?*

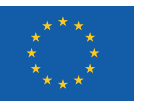

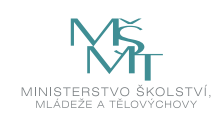

# **4 NÁSTROJE PRO VZDĚLÁVÁNÍ**

### **4.1 iBooks Author**

Nástroj s názvem iBooks Author společnosti Apple umožňuje od roku 2012 tvorbu elektronických výukových materiálů. (Janeček, 2012; Zavřel, 2012) Design a rozmístění ovládacích prvků je podobné aplikaci Pages z balíčku iWork. (Lavrinčík, 2015)

Aplikace iBooks Author nabízí možnost vytvořit novou knihu z připravené grafické šablony nebo bílé rozložení bez grafického tématu. Odlišností od aplikace Pages je panel rozložení při levém okraji obrazovky (podobný jako v Keynote), který plně zohledňuje rozložení klasické knihy. Pod "Book Title" najdeme přebal knihy, jako "Úvodní médium" máme možnost vložit obrázek nebo videosekvenci (sekvenci můžeme vytvořit například v aplikaci iMovie nebo Final Cut). Ve spodní části okna "Kniha" najdeme náhledy jednotlivých stránek knihy ve formátu dvojstránka. (Lavrinčík, 2015)

Dříve zpracované texty lze jednoduchým přetažením vložit do Knihy. Export do jiných formátů mimo formát iBooks není šťastnou volbou (standardně obtížně editovatelný PDF a textový formát, kde není možno využít všechny multimediální prvky).

#### **Nástroj iBooks Author umožňuje pracovat s následujícími prvky:**

- Galerie vložení sady obrázků na jedno místo knihy; uživatel pomocí malých teček pod fotografií může přepínat obrázky na jednom místě. Řešení šetří čas a zvyšuje názornost.
- y **Média –** možnost vkládat do elektronické knihy videosekvence.
- y **Test** jednoduchá možnost k okamžitému ověření získaných poznatků ve formě znalostí a dovedností. Na jednom místě můžeme mít test i o více otázkách, včetně volitelných fotografií.
- y **Keynote –** prezentace vytvořené v aplikaci Keynote (náhrada MS Power Point), který je součástí balíčku Apple iWork.
- Interaktivní obrázek nabízí rozšířené možnosti funkce Galerie v podobě popisků.
- y **3D** umožňuje vkládání interaktivních 3D objektů.
- y **HTML –** vloží obsah internetové stránky ve formátu HTML přímo do prezentace z předem vytvořeného souboru.

Hlavní panel programu iBooks Author má i ikony: Inspektor – vysouvací menu sloužící k nastavení textu, tvarů, obtékání, grafů atp.; ikona Média – zobrazí okno pro vložení multimediálních souborů typu audio, fotografie a filmy; předposlední ikona Barvy – skrývá mixér systémových barev v provedení kruh, posuvníky, systémová paleta barev, spektrum a sníh; poslední ikona Fonts – má funkci pro nastavení typu a řezů písma. (Lavrinčík, 2015)

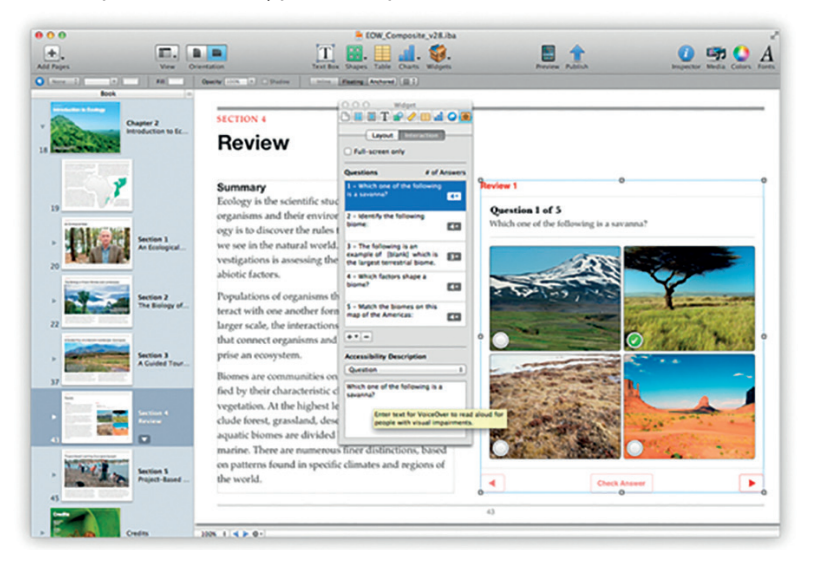

**Obrázek 38:** *Aplikace iBooks Author – hlavní okno, panel Kniha a plovoucí panel widgets (Lavrinčík, 2015)*

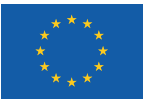

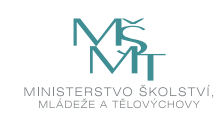

#### **Proces publikování elektronické knihy**

Když máme knihu vytvořenou, nabízejí se dva standardní způsoby, jak ji publikovat:

- 1. Prvním, jednodušším způsobem pro vzdělávání je přímý export a osobní distribuce přímo do zařízení iPad.
- 2. Druhou možností je pro uživatele distribuce do iBook Store. Pro zvolený způsob je potřebné mít účet, stáhnout si aplikaci iTunes Producer, pomocí níž je aplikace do iBookstore odeslána.

Elektronická kniha limitována velikostí 2 GB plus neplacená ukázka knihy má velikost až 20 MB. (Lavrinčík, 2015)

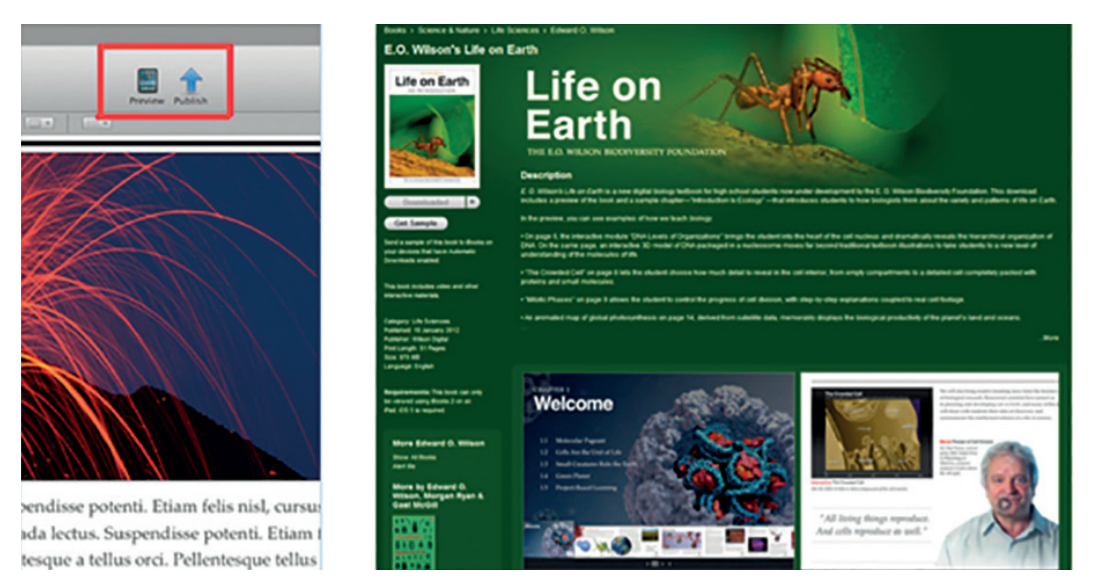

**Obrázek 39:** *Publikování knihy do App Store a náhled na zařízení iPad a pohled do App Store – iBooks (Lavrinčík, 2015)*

Další možností, jak aplikaci iBooks Author rozšířit, jsou Bookry (www.bookry.com). Ty představují nástroj pro přidání HTML5 interaktivních doplňků v podobě například kalkulaček, textových editorů, skládaček, panel se sociálními sítěmi a mnoha dalšího.

### **4.2 MDM**

Od operačních systémů iOS5, tvOS 9 a macOS 10.7 společnost Apple zavedla podporu v podobě služby MDM, která umožňuje bezdrátovou hromadnou správu a konfiguraci zařízení organizace (školy).

V současné době Apple nabízí dva programy, které nabízejí zjednodušenou vzdálenou konfiguraci, hromadný nákup aplikací, knih a jejich přiřazení k jednotlivým zařízením, kde se po přihlášení nainstalují zcela automaticky.

### **Programy Apple:**

- y **Apple School Manager** je služba na nákupy obsahu, registraci zařízení, hromadné vytváření účtů.
- y **Apple Business Manager** je portál pro správce IT pro kompletní správu z jednoho místa (vytváření oddělených míst, přidání zařízení, hromadné nákupy atp.).

Více informací o těchto programech můžeme nalézt na internetových stránkách společnosti Apple: https://help.apple. com/deployment/ios/#/ior0287df313

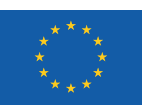

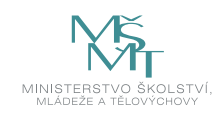

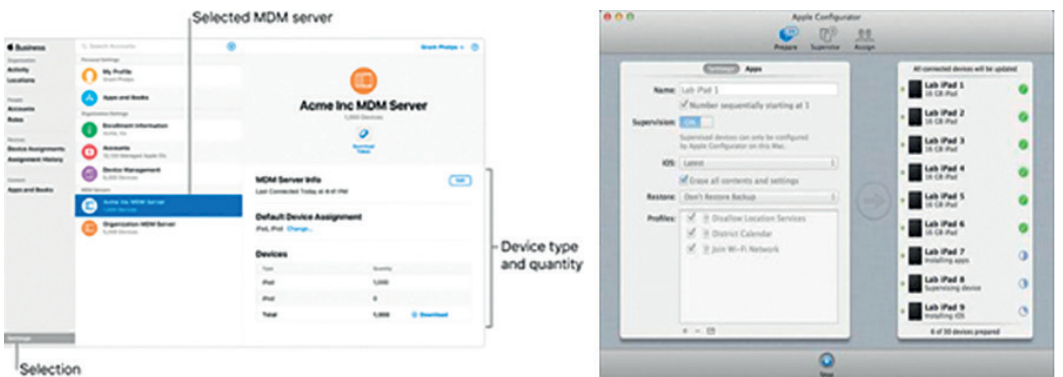

**Obrázek 40:** *Publikování knihy do App Store a náhled na zařízení iPad a pohled do App Store – iBooks (Apple.cz, 2019)*

# **4.3 Classroom (Třída 2.0)**

V současné době si popularitu na základních a středních školách získává i aplikace Classroom (třída), která učiteli pomůže vést hodiny, sdílet práci studentům nebo spravovat jejich zařízení, publikovat a zrcadlit obsah pomocí Apple TV. (Začínáme s aplikací Třída 2.0, 2017)

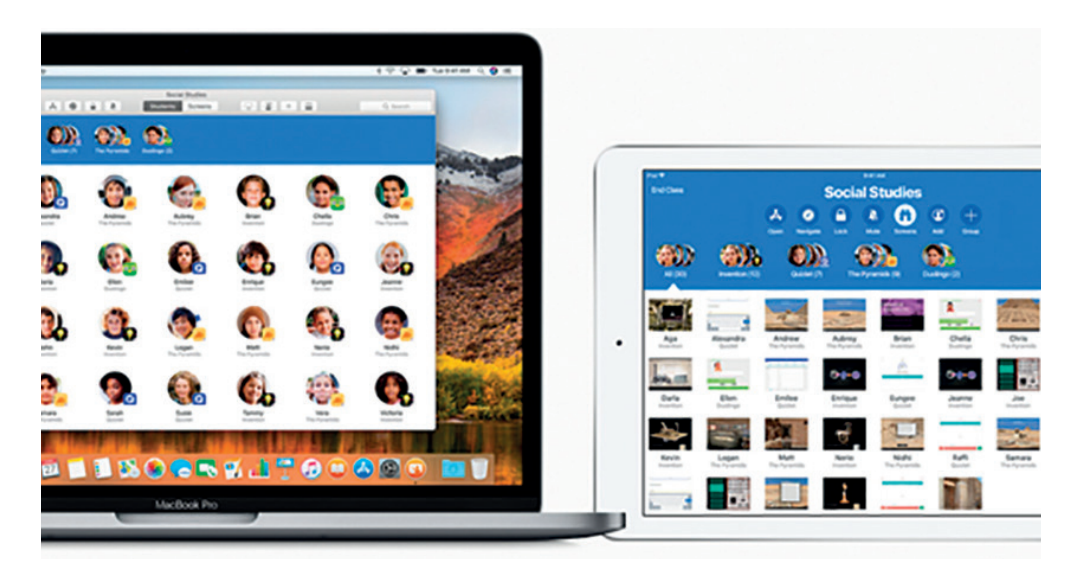

**Obrázek 41:** *Aplikace Apple Classroom (Třída) (Začínáme s aplikací Třída 2.0, 2017)*

### **4.4 iTunes University**

Nástroj iTunes U je užitečnou pomůckou k vedení kurzů a lekcí hodin primárně určený pro vysoké školy, ale využitelný i v nižším vzdělávání. V současné době má v České republice plnou podporu nejen na stahování materiálů a přednášek ze zahraničních škol, ale také na založení kurzů vlastních. (Lavrinčík, 2015)

### **V rámci nástroje jsou podporované formáty:**

- Textové materiály (MS Office, iWork a PDF dokumenty).
- Elektronické knihy (ePub, iBooks Author pouze exportované tituly).
- Zvukové záznamy a videonahrávky.
- Odkazy na zajímavé a vybrané aplikace.
- Odkazy na web.

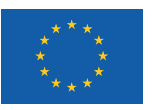

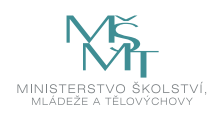

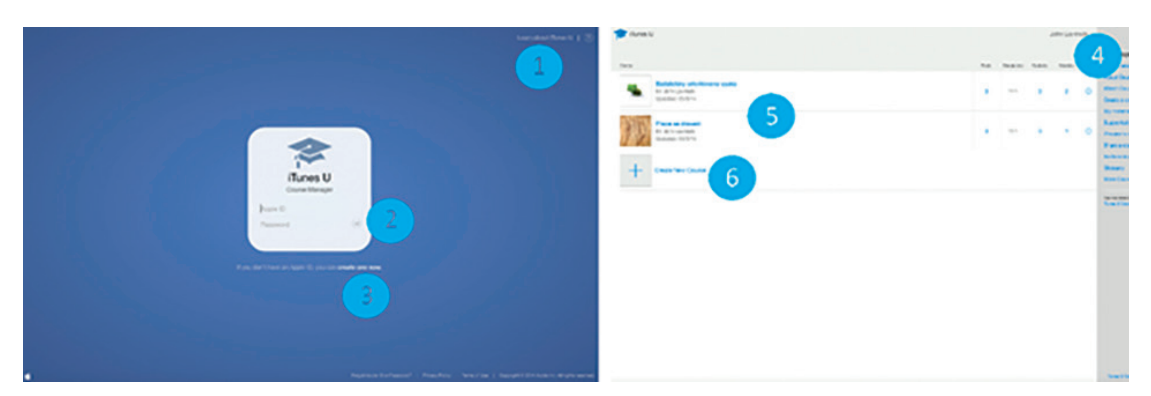

**Obrázek 42:** *iTunes U – ukázka webového rozhraní (Apple.cz, 2019)*

Do internetového rozhraní iTunes University se dostaneme z internetové stránky: **https://coursemanager.itunes.apple.com**

### **Příklad**

*Jako příklad můžeme uvést řadu škol pracujících v těmito nástroji: například: Speciální základní školu Poděbrady, ZŠ Vřesina, Gymnázium Jiřího Ortena, ZŠ Svitavy, projekt iSEN.*

# **SHRNUTÍ**

- Nástroj s názvem iBooks Author společnosti Apple umožňuje od roku 2012 tvorbu elektronických výukových materiálů (Janeček, 2012; Zavřel, 2012). Design a rozmístění ovládacích prvků je podobné aplikaci Pages z balíčku iWork.
- V současné době Apple nabízí dva programy, které nabízejí zjednodušenou vzdálenou konfiguraci, hromadný nákup aplikací, knih a jejich přiřazení k jednotlivým zařízením, kde se po přihlášení nainstalují zcela automaticky.
- y V současné době si popularitu na základních a středních školách získává i aplikace Classroom (třída), která učiteli pomůže vést hodiny, sdílet práci studentům nebo spravovat jejich zařízení, publikovat a zrcadlit obsah pomocí Apple TV.
- Nástroj iTunes U je užitečnou pomůckou k vedení kurzů a lekcí hodin primárně určenou pro vysoké školy, ale je využitelný i v nižším vzdělávání. V současné době má i plnou podporu v České republice nejen na stahování materiálů a přednášek ze zahraničních škol, ale také na založení kurzů vlastních.

### **Kontrolní otázky a úkoly**

- 1. *Popište proces publikování knihy vytvořené v nástroji iBooks Author.*
- 2. *Popište interaktivní nástroje v aplikaci iBooks Author.*
- 3. *Popište rozdíly mezi programy Apple v rámci MDM.*

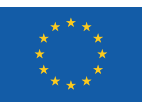

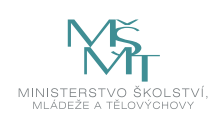

# **POUŽITÁ LITERATURA**

BIERDSDORFER, J. D, 2013. *iPad: The missing manual.* 5th edition. USA: O'Reilly Media Inc., ISBN 978-1-449-32556-5.

GLIKSMAN, Sam, 2013. *iPad in Education for Dummies.* 1st edition. Hoboken: John Wiley & Sons, Inc., 419 s. ISBN 978-1- 118-37538-9.

GREGOR, Lukáš*,* 2011. *iPad: průvodce s tipy a triky.* 1. vyd. Brno: Computer Press, 288 s. ISBN 978-80-251-3336-1.

HARRINGTON, Richard, 2009. *iWork: Keynote, Pages and Numbers.* 1st edition. Berkeley: Peachpit Press, 481 p. ISBN 978- 0-321-61851-1.

HARSHA, Shubhangi, KATARIA, Sumit, 2012. *Teaching with iPad How-To.* 1st edition. Birmigham: Packt Publishing Ltd., ISBN 978-1-84969-442-1.

JANEČEK, Vladislav. *Jak na iBooks Author. SuperApple Magazín.* 2012. Dražovice. Ročník 2. Číslo 3. s. 72n. ISSN 1805-0212.

LAVRINČÍK, Jan. *iBooks a iBooks Author očima pedagoga,* 2012 [on-line]. SuperApple. [cit. 2012-05-12]. Dostupné z www: http://superapple.cz/2012/05/ibooks-a-ibooks-author-ocima-pedagoga/

LAVRINČÍK, Jan, 2013. *Tvorba výukových materiálů pro tablety iPad.* In Trendy ve vzdělávání 1. vyd. Olomouc: GEVAK, 2013. ISSN 1805-8949.

LAVRINČÍK, Jan, 2015. *Použití dotykového zařízení v ekonomických, technických i specializačních oborech na základních a středních školách.* Olomouc: Univerzita Palackého v Olomouci, ISBN 978-80-244-4575-5.

LAVRINČÍK, Jan, 2015. *Použití dotykového zařízení v jazykovědných oborech na základních a středních školách.* Olomouc: Univerzita Palackého v Olomouci, ISBN 978-80-244-4560-1.

LAVRINČÍK, Jan, 2015. *Použití dotykového zařízení v primárním vzdělávání na základních školách.* Olomouc: Univerzita Palackého v Olomouci, ISBN 978-80-244-4562-5.

LAVRINČÍK, Jan, 2015. *Použití dotykového zařízení v společenskovědních oborech na základních a středních školách.* Olomouc: Univerzita Palackého v Olomouci, ISBN 978-80-244-4561-8.

LAVRINČÍK, Jan, 2015*. Použití dotykového zařízení ve výuce na základních a středních školách.* Olomouc: Univerzita Palackého v Olomouci, ISBN 978-80-244-4557-1.

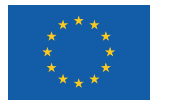

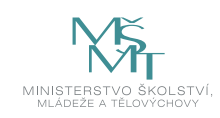

### **Elektronické zdroje**

*Apple: jak probíhá zálohování dat na jednotlivých zařízeních a práce s iCloud,* 2017 [online]. Datahelp s.r.o.[cit. 2019-07- 08]. Dostupné z www: https://www.datahelp.cz/clanky/apple--jak-probiha-zalohovani-dat-na-jednotlivych-zarizenich- -a-prace-s-icloud

*Apple.cz: iCloud – nejlepší možné místo pro tvoje fotky, soubory a další,* 2018 [online]. Apple. [cit. 2019-07-08]. Dostupné z www: https://www.apple.com/cz/icloud/

*Apple.cz: iCloud Drive – nejčastější dotazy,* 2018 [online]. Apple. [cit. 2019-07-08]. Dostupné z www: https://support.apple. com/cs-cz/HT201104

*Apple.cz, 2019* [online]. Apple. [cit. 2019-07-08]. Dostupné z www: https://www.apple.com/cz/

*Bookry.com: Widget Library,* 2019 [online]. Bookry. [cit. 2019-07-08]. Dostupné z www: http://bookry.com

# PdF UP v Olomouci, Žižkovo nám. 5, 771 40 Olomouc

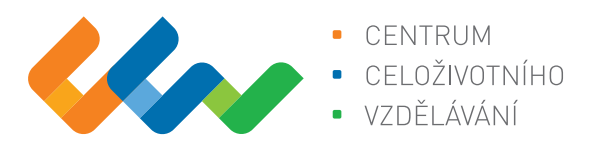

Centrum celoživotního vzdělávání

# www.ccv.upol.cz

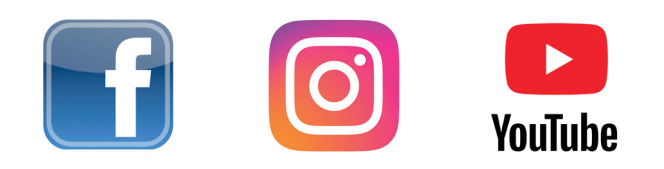